# **MANUAL**

## **ODT-MAC400-\* / ODT-MAC401-\* / ODT-MAC403-\* Stationary reader for all common 1D- and 2D-barcodes**

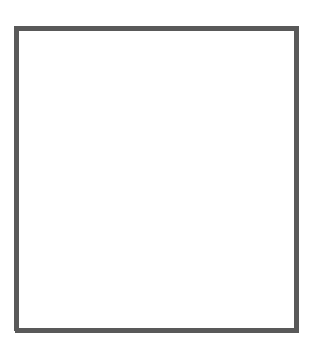

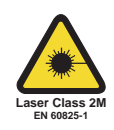

 $C<sub>6</sub>$ 

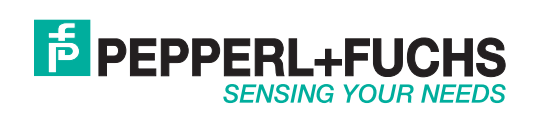

With regard to the supply of products, the current issue of the following document is applicable: The General Terms of Delivery for Products and Services of the Electrical Industry, published by the Central Association of the Electrical Industry (Zentralverband Elektrotechnik und Elektroindustrie (ZVEI) e.V.) in its most recent version as well as the supplementary clause: "Expanded reservation of proprietorship"

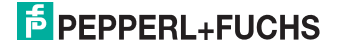

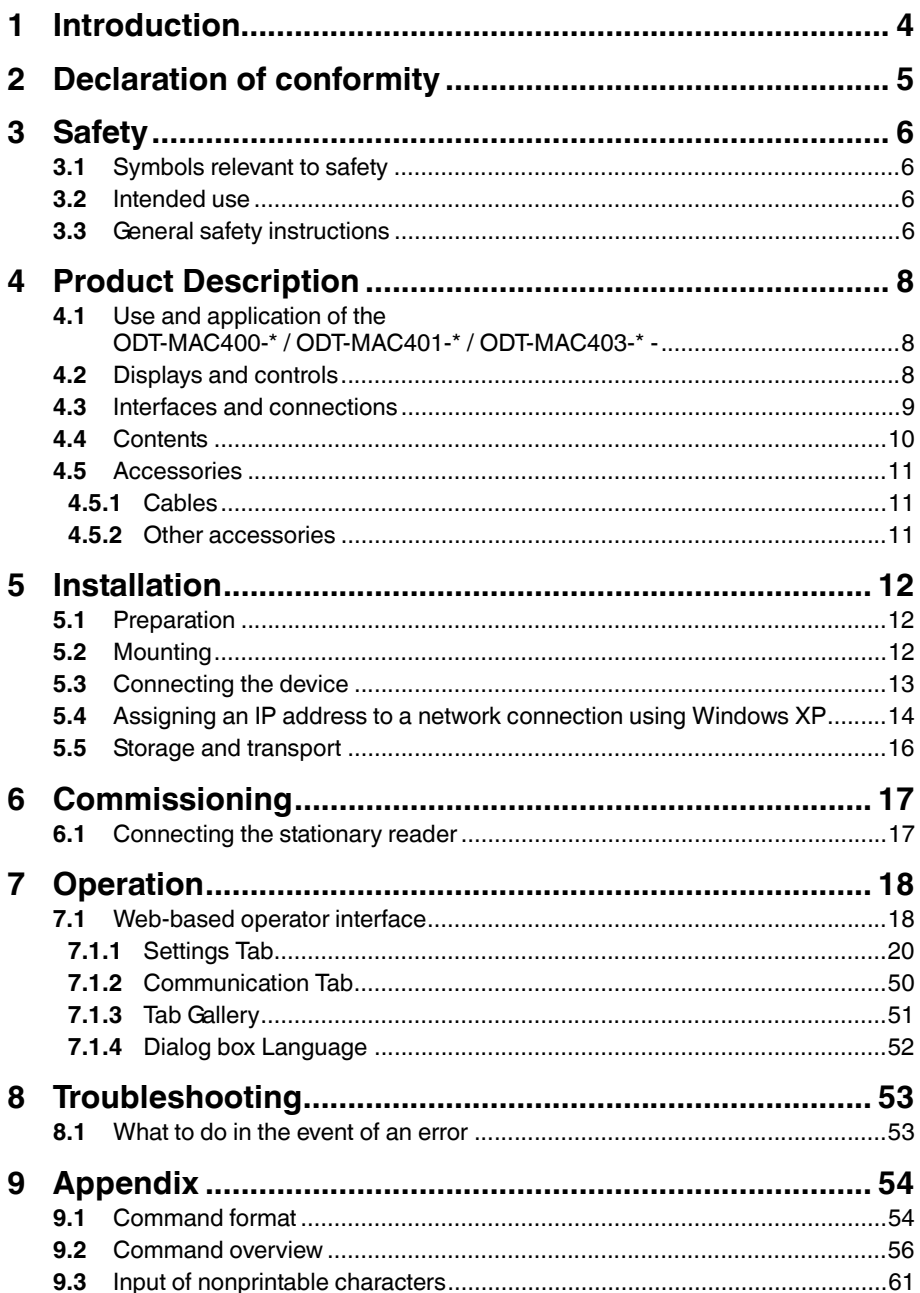

# **E** PEPPERL+FUCHS

 $\mathbf{3}$ 

## 1 Introduction

#### <span id="page-3-0"></span>**Congratulations**

You have chosen a device manufactured by Pepperl+Fuchs. Pepperl+Fuchs develops, produces and distributes electronic sensors and interface modules for the market of automation technology on a worldwide scale.

#### **Symbols used**

The following symbols are used in this manual:

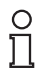

#### *Note!*

This symbol draws your attention to important information.

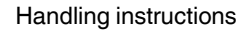

You will find handling instructions beside this symbol

#### **Contact**

If you have any questions about the device, its functions, or accessories, please contact us at:

Pepperl+Fuchs GmbH Lilienthalstraße 200 68307 Mannheim Telephone: +49 621 776-4411 Fax: +49 621 776-274411 E-Mail: fa-info@pepperl-fuchs.com

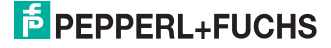

## 2 Declaration of conformity

<span id="page-4-0"></span>This product was developed and manufactured under observance of the applicable European standards and guidelines.

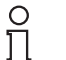

#### *Note!*

A Declaration of Conformity can be requested from the manufacturer.

The product manufacturer, Pepperl+Fuchs GmbH, D-68307 Mannheim, has a certified quality assurance system that conforms to ISO 9001.

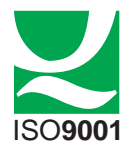

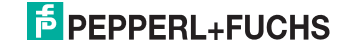

## 3 Safety

## 3.1 Symbols relevant to safety

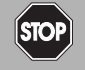

This symbol indicates a warning about an immediate possible danger.

In case of ignoring the consequences may range from personal injury to death.

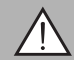

#### *Warning!*

<span id="page-5-1"></span><span id="page-5-0"></span>*Danger!*

This symbol indicates a warning about a possible fault or danger.

In case of ignoring the consequences may cause personal injury or heaviest property damage.

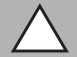

#### *Caution!*

This symbol indicates a warning about a possible fault.

<span id="page-5-2"></span>In case of ignoring the devices and any connected facilities or systems may be interrupted or fail completely.

### 3.2 Intended use

The ODT-MAC4\*\*-LD-RD-MC stationary reader is intended to be used only for the identification of objects by means of 1D- and 2D-codes.

Always operate the device as described in these instructions to ensure that the device and connected systems function correctly. The protection of operating personnel and plant is only guaranteed if the device is operated in accordance with its intended use.

#### 3.3 General safety instructions

#### <span id="page-5-3"></span>**Class 2 laser product**

This device is a class 2 laser product:

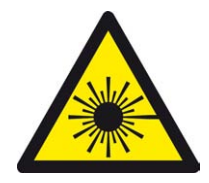

**Standards**

IEC 60825-1:2007 certified. Complies with 21 CFR 1040.10 and 1040.11 except for deviations pursuant to Laser Notice No. 50, dated 06-24-07.

> 216677 2012-05 216677 2012-05

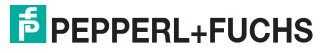

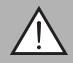

#### *Warning!*

Visible red class 2 laser light

The irradiation can lead to irritation especially in a dark environment. Do not point at people!

Caution: Do not look into the beam!

Maintenance and repairs should only be carried out by authorized service personnel!

Attach the device so that the warning is clearly visible and readable.

Caution – Use of controls or adjustments or performance of procedures other than those specified herein may result in hazardous radiation exposure..

Only use recommended original accessories.

The operating company bears responsibility for observing locally applicable safety regulations.

Installation and commissioning of all devices must be performed by a trained professional only.

User modification and or repair are dangerous and will void the warranty and exclude the manufacturer from any liability. If serious faults occur, stop using the device. Secure the device against inadvertent operation. In the event of repairs, return the device to your local Pepperl+Fuchs representative or sales office.

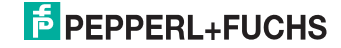

## <span id="page-7-0"></span>4 Product Description

### 4.1 Use and application of the ODT-MAC400-\* / ODT-MAC401-\* / ODT-MAC403-\* -

<span id="page-7-1"></span>The stationary reader is an optical identification system for detection of up to 28 different code symbologies. With its high-performance signal processor, a partial image capture function, and optimized decoding algorithms, the device features extremely high reading speeds.

The stationary reading device can be configured easily and quickly using a normal web browser, via the standard Ethernet interface or a series connection. Support is also provided for the mechanical alignment of the reading device in the form of an integrated laser pointer and a connected VGA monitor. The reading device also features an integrated error image memory.

Typical areas of application are

- Document handling
- Printing machines
- Identification in the packaging and warehouse sector
- <span id="page-7-2"></span>■ PCB identification

### 4.2 Displays and controls

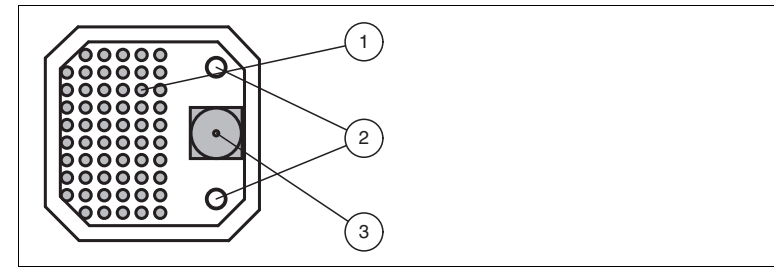

- 1. Lightning unit
- 2. Laser diodes
- 3. CMOS camera

The stationary reader ODT-MAC403-\* does not have laser diodes.

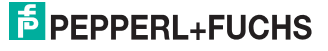

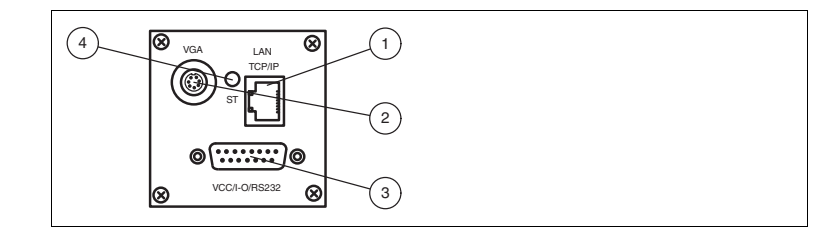

- **1** RJ45 Ethernet network socket
- **2** Video output VGA 640x480
- **3** 15 pin D-Sub connector
- **4** Status LED

#### **Status LED**

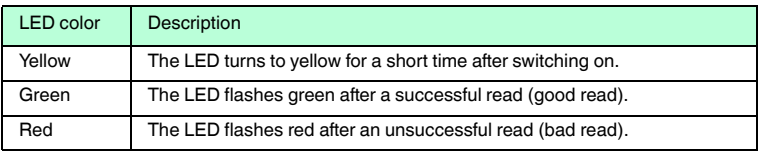

## 4.3 Interfaces and connections

#### <span id="page-8-0"></span>**15-pin D-sub connector**

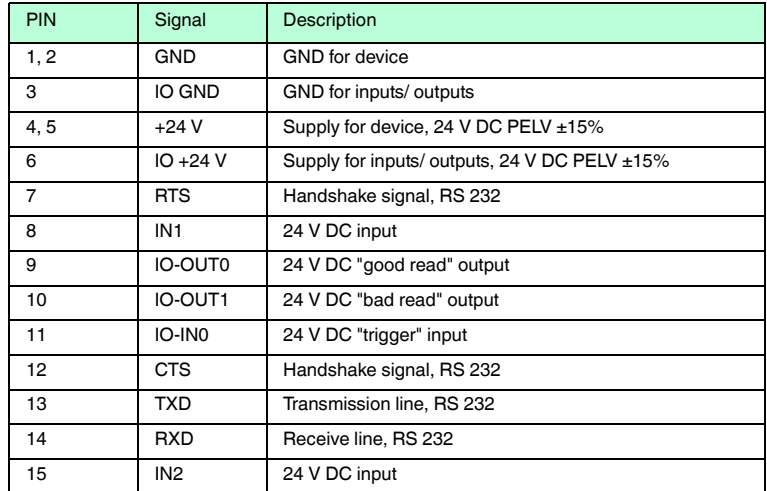

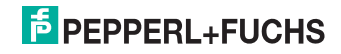

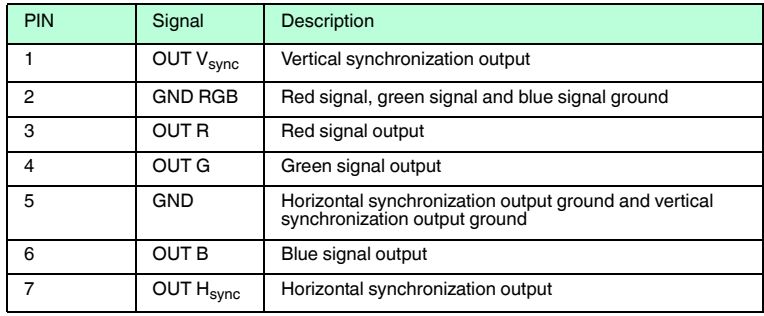

#### **Video output VGA 640x480 (7-pin cylindrical connector)**

#### **Network connection**

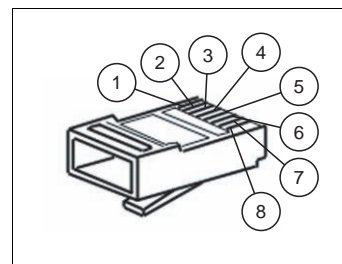

Figure 4.1 Network connection pin assignments

- Transmit data (+)
- Transmit data (-)
- Receive data (+)
- Not assigned
- Not assigned
- Receive data (-)
- Not assigned
- <span id="page-9-0"></span>Not assigned

#### 4.4 Contents

- ODT-MAC4\*\*-LD-RD-MC
- Quick start guide

## $\frac{1}{2}$  PEPPERL+FUCHS

### 4.5 Accessories

<span id="page-10-1"></span><span id="page-10-0"></span>Various accessories are available.

#### 4.5.1 Cables

The following cables are available as accessories.

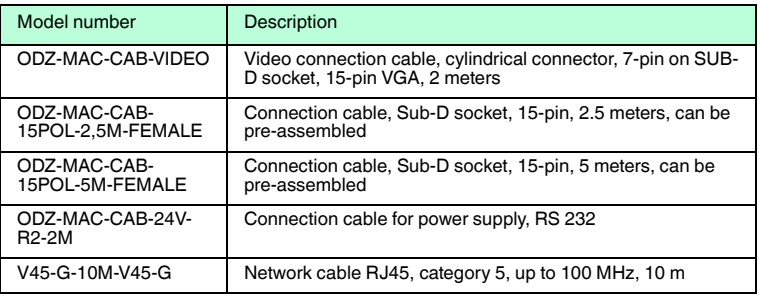

#### 4.5.2 Other accessories

<span id="page-10-2"></span>Other products are available as accessories.

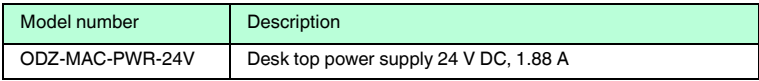

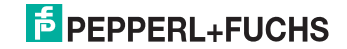

## 5 Installation

## 5.1 Preparation

<span id="page-11-1"></span><span id="page-11-0"></span>Unpacking the unit

1. Check that all package contents are present and undamaged.

 $\mapsto$  If anything is damaged, inform the shipper and contact the supplier.

2. Check that all items are present and correct based on your order and the shipping documents.

 $\mapsto$  If you have any questions, please contact Pepperl+Fuchs.

<span id="page-11-2"></span>3. Keep the original packing material in case you need to store or ship the unit at a later time.

### 5.2 Mounting

#### *Note!*

#### *Preventing reflection and glare*

Reflection and glare from reflective surfaces can impair the captured image and therefore lead to incorrect readings. To prevent reflection and glare, install the stationary reading device at a slight angle.

Please refer to the technical data in the data sheet for the read distance.

#### **ODT-MAC400-\***

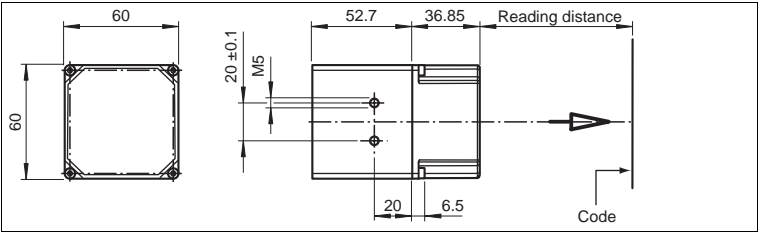

Figure 5.1 Dimensions of the **straight** housing

#### **ODT-MAC401-\***

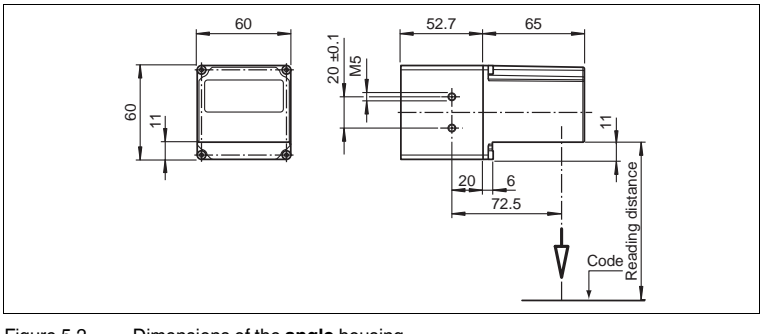

Figure 5.2 Dimensions of the **angle** housing

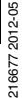

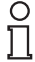

#### **ODT-MAC403-\***

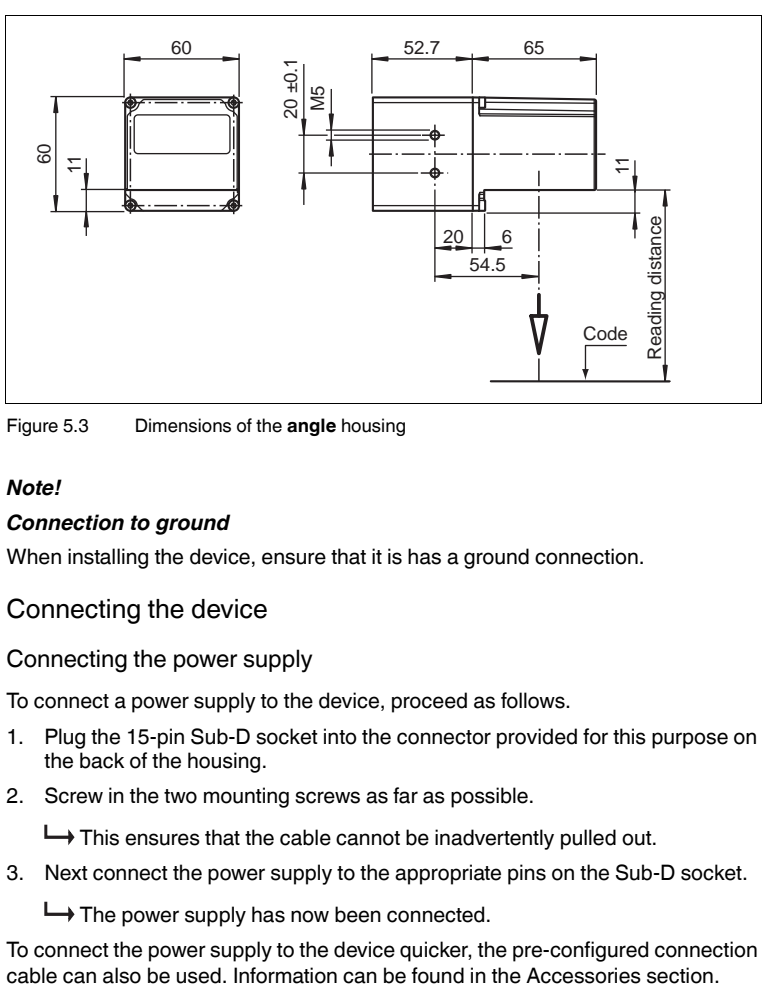

Figure 5.3 Dimensions of the **angle** housing

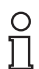

#### *Note!*

#### *Connection to ground*

<span id="page-12-0"></span>When installing the device, ensure that it is has a ground connection.

#### 5.3 Connecting the device

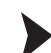

#### Connecting the power supply

To connect a power supply to the device, proceed as follows.

- 1. Plug the 15-pin Sub-D socket into the connector provided for this purpose on the back of the housing.
- 2. Screw in the two mounting screws as far as possible.

 $\mapsto$  This ensures that the cable cannot be inadvertently pulled out.

3. Next connect the power supply to the appropriate pins on the Sub-D socket.

 $\mapsto$  The power supply has now been connected.

To connect the power supply to the device quicker, the pre-configured connection

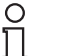

#### *Note!*

#### *Record the network configuration*

The device communicates with the connected machine control system using the TCP/IP protocol. To ensure communication works correctly, you must note down all the changes you make to the network configuration.

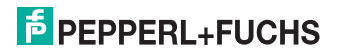

# $\frac{0}{11}$

## *Network cabling*

*Note!*

Use a crossover network cable to connect the device directly to a PC. If the device is being operated within a network, use a twisted-pair network cable to connect it to the network.

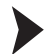

#### Establishing a network connection

In order to establish a network connection, proceed as follows.

When delivered, the device has a fixed IP address (192.168.2.2). To facilitate communication within the network, you must configure your network. The configuration data can be found in the network configuration overview.

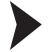

Connecting a trigger sensor

To connect a trigger sensor, proceed as follows.

<span id="page-13-0"></span>Connect the trigger sensor to the cable previously connected for the power supply.

5.4 Assigning an IP address to a network connection using Windows XP

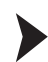

To assign an IP address to a network connection using Windows XP, proceed as follows.

1. First select "**Network Connections**".

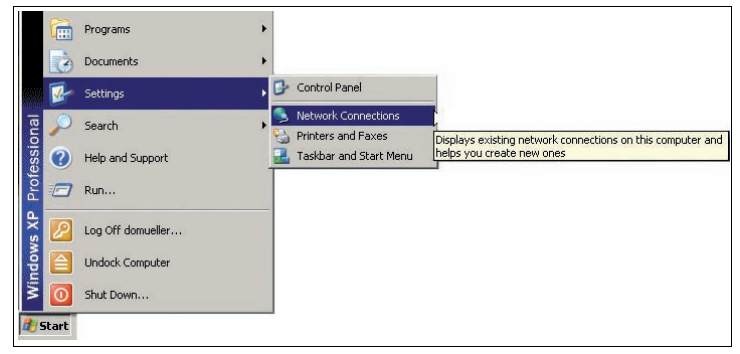

2. Then open the required connection by double clicking on it.

 $\mapsto$  The Properties dialog box for the relevant connection will open.

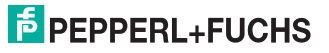

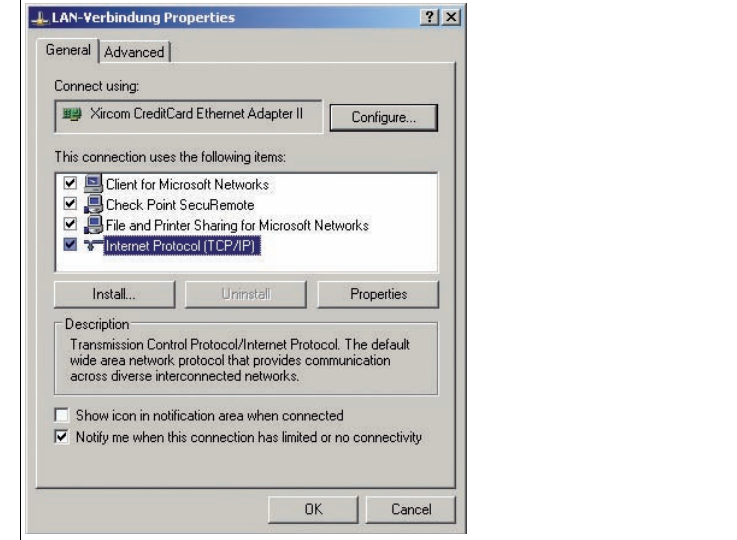

3. Select the "**Internet Protocol (TCP/IP)**" element from the Properties dialog box by double clicking on it.

 $\mapsto$  The TCP/IP properties dialog box will open.

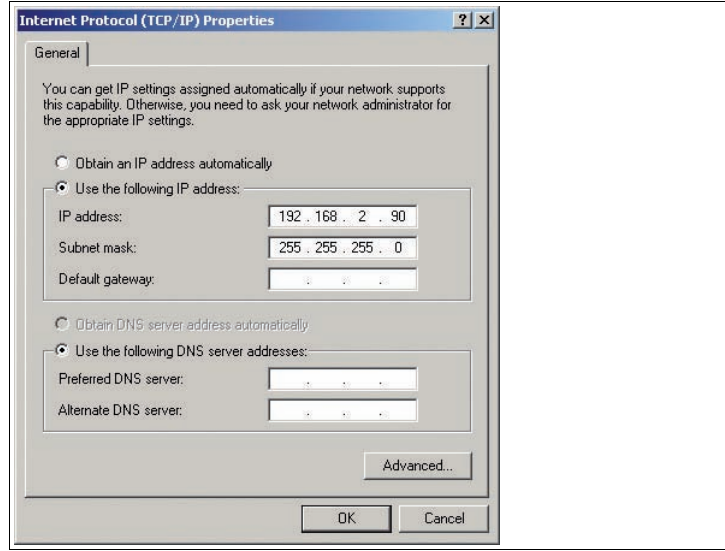

4. In the TCP/IP properties dialog box, activate "**Use the following IP address**".

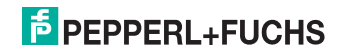

- 5. Enter an IP address which only differs from the sensor IP address in the very last segment.
- 6. Enter 255.255.255.0 as the subnet mask.
- 7. Then confirm your entries on the TCP/IP properties page and the LAN connection properties page using "**OK**" and "**Close**".

<span id="page-15-0"></span> $\mapsto$  This completes the network configuration and the sensor can be used.

#### 5.5 Storage and transport

For storage and transport purposes, package the unit using shockproof packaging material and protect it against moisture. The best method of protection is to package the unit using the original packaging. Furthermore, ensure that the ambient conditions are within allowable range.

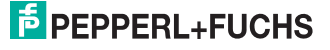

## 6 Commissioning

### 6.1 Connecting the stationary reader

<span id="page-16-1"></span><span id="page-16-0"></span>The reader has its own web server. You have the option of making settings on the stationary reader using a standard web browser.

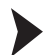

Aligning the stationary reader

To find the ideal alignment for the device, use the two laser diodes in the stationary reader.

- 1. Supply power to the reader via the D-Sub connector.
- 2. Adjust the stationary reader so that both points generated by the laser diodes are positioned on top of each other on the code to be read.

This sets the ideal reading distance between the stationary reader and the code to be read.

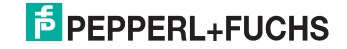

## 7 Operation

## 7.1 Web-based operator interface

<span id="page-17-1"></span><span id="page-17-0"></span>You have the option of configuring and operating the sensor via a web-based operator interface and using it to display information. The web-based user interface should be used only for setup and troubleshooting purposes when the machine is shut down.

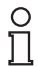

#### *Note!*

To start the operator interface of the sensor, you need a standard web browser (e.g., Windows Internet Explorer or Mozilla Firefox) with Java script activated.

#### **We recommend the following browser versions**

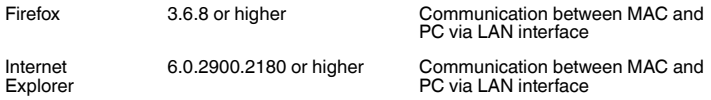

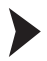

Starting the operator interface

To start the operator interface, proceed as follows.

In the input field of a standard web browser, enter the IP address of the stationary reader (**192.168.2.2**) and press return to confirm.

The following tab opens as the start page: **Settings**.

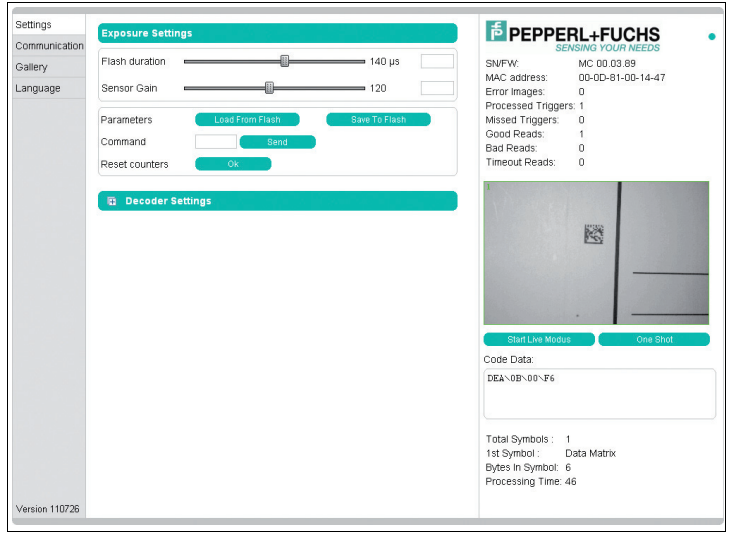

216677 2012-05 216677 2012-05

## $5$  PEPPERL+FUCHS

The following four tabs can be found on the left-hand side of the display:

- Settings
- Communication
- Gallery
- Language

Various information is displayed in the central section–depending on which tab is active.

On the right-hand side, various status information (such as the software/firmware version, the MAC address, the number of reads, etc.) is displayed, as well as the last image captured and the decoded information. On the right of the Pepperl+Fuchs company logo there is a pictorial representation of a status LED. This status LED lights up green when a device is connected. Otherwise it is red.

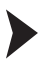

Activating live image capture

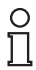

#### *Note!*

By viewing the captured images on the operator interface during operation, the image refresh rate reduces significantly.

To activate live image capture, click the **Start Live Mode**button on the right-hand side of the display screen.

 $\rightarrow$  The stationary reader starts to capture images. The captured images are displayed in the results window. The decoded information is displayed beneath it in a separate window.

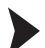

Starting single image capture

On the right-hand side of the display screen, click on the button **Single image**.

 $\mapsto$  Clicking the button triggers a single image capture.

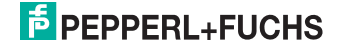

### 7.1.1 **Settings** Tab

<span id="page-19-0"></span>The **Settings** tab enables you to configure various parameters and send commands to the sensor. In the left display area, you can navigate to the other tabs **Communication**, **Gallery** and **Language**.

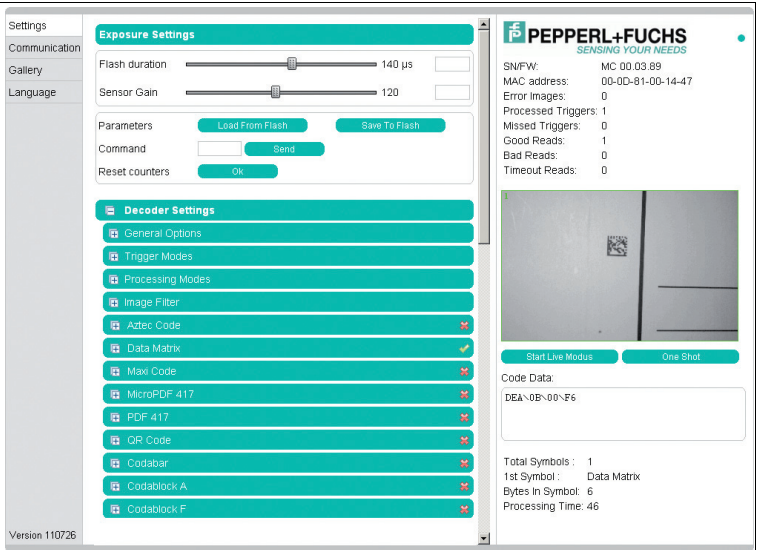

In the center of the screen, the following functions are available in different fields:

#### **Sensor parameters**

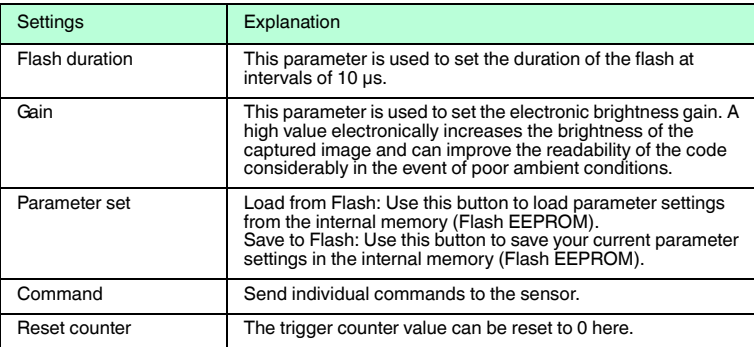

#### Sending a command

You have the option of sending individual commands to the sensor. The commands are made up of 4-digit hexadecimal numbers (0 ... 9, A ... F). An overview of the available commands can be found in the appendix.

- 1. If you are not already on the **Settings** tab, navigate to it.
- 2. Enter a valid, 4-digit hexadecimal number for the required command in the **Command** field.

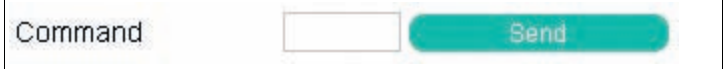

3. Click on **Send**.

 $\mapsto$  The relevant command will be sent to the sensor, where it will be executed.

#### **Decoder parameters**

Settings can be applied to the individual symbologies via the "Decoder parameters" menu option. The green checkmark and red cross show which symbologies have been activated and which have not. They can be activated or deactivated via the respective menus. You can configure settings to the general operating principle of the sensor via the **General settings** menu option.

#### **General settings**

- Any new values entered in a text box are sent to the reader automatically after approximately 1.5 seconds. Pressing the enter key is not absolutely required.
- If an invalid character is entered in a text box (e.g., a letter in a numerical field), the background is highlighted red and the value is not sent to the reader. If a value outside the validity range is entered, the background is also highlighted red.

The general settings for operation are entered here.

- **Trigger signal edge:** Configures the inputs for rising edge or falling edge
- **Triggers for edge/level (individual triggers only):** Configures the inputs for edge and level sensitivity
- **Decoder mode:** Configuration option of **automatic** or **assisted**. If the option **automatic** is selected, no defined distances between the reader and the code are adopted. If the option **assisted** is selected, a fixed read distance between the reader and code carrier is adopted (refer to the technical data in the data sheet for the read distance). This defines the size of the code. However, additional settings are required as a result (reading window width).
- **Contrast improvements:** The following options can be used to increase the detection reliability of codes and images with low levels of contrast. Either general linear codes (apart from Interleaved 2/5), just Interleaved 2/5, or both can be activated. Activating these options can result in longer decoding times and must be assessed on a case-by-case basis.
- **Average reading window width (mm):** The value range is 10 mm ... 200 mm. Input of the average reading window width.

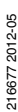

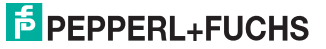

- **Image mode:** How the code is to be read. If **mirrored** is selected, then the reader expects a mirrored code (read via a deviation mirror).
- **Select parameter file:** A backup file can be loaded into the sensor. Use the **Browse...**button to select the file and then load it into the sensor with the **Send** button.
- **Download parameter file:** The settings that you have made can be saved in a backup file.
- Set default decoder parameters: Resets all values to their default values.

#### **Explanation of trigger signal edge and triggers for edge/level:**

**Trigger signal edge:** The sensor responds to edges, i.e., signal changes (rising/falling edge) that are triggered by a photoelectric sensor.

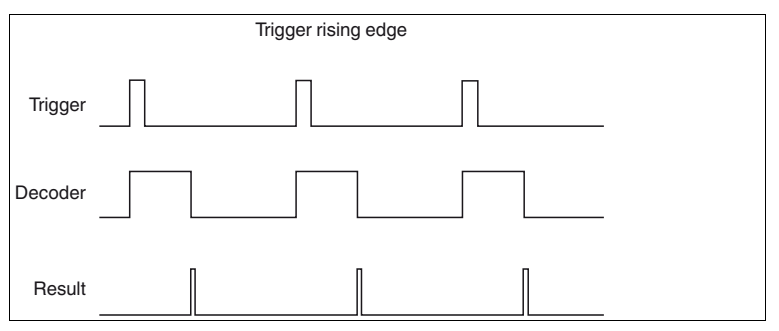

Figure 7.1 Pulse diagram trigger rising edge

**Triggers for edge/level:** The sensor responds to a pending level, which means it initiates synchronous trigger cycles as long as the signal is pending, i.e., image capture, decoding, image capture, decoding, image capture, decoding.

#### **Automatic sensor start**

If "Triggers for edge/level" mode is activated, it is possible for the sensor to start running automatically and trigger, if the trigger input wiring is connected permanently to High (or Low).

Procedure: Triggers for level active and single trigger mode active -> Trigger as long as level is High.

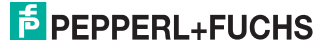

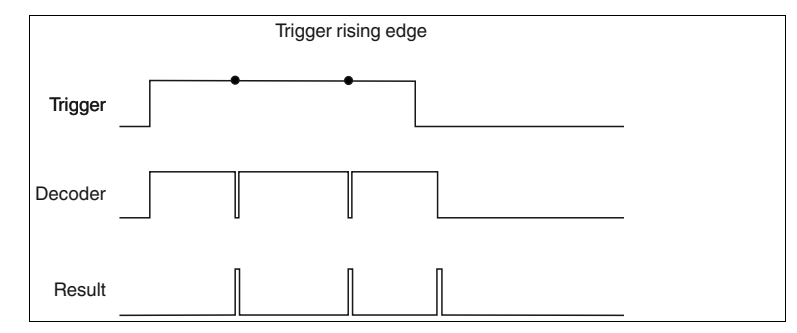

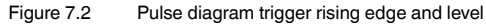

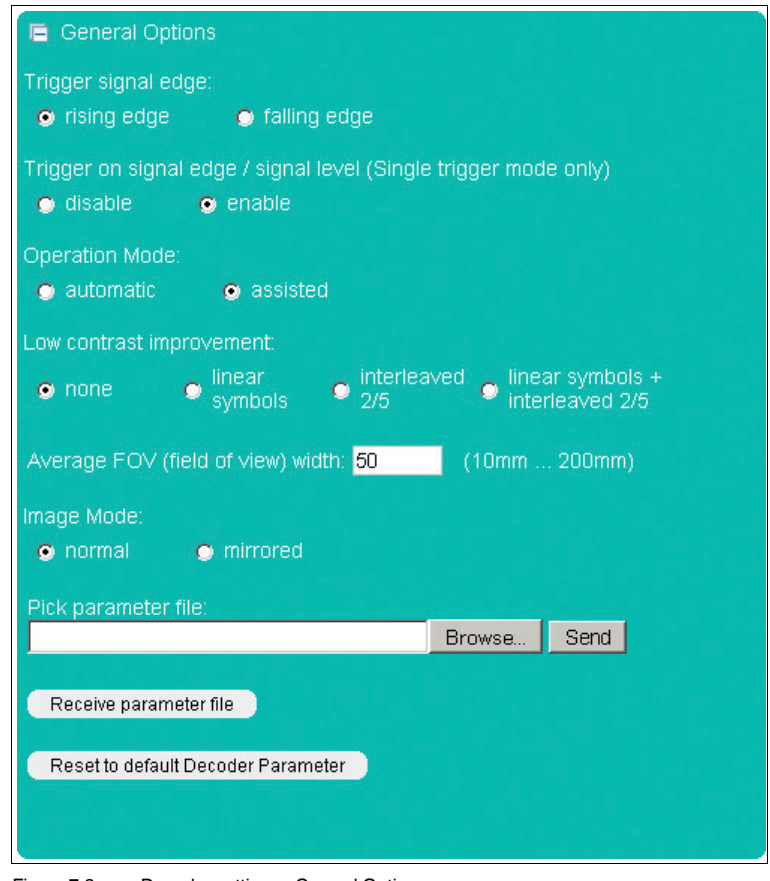

Figure 7.3 Decoder settings - General Options

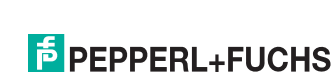

#### **Trigger modes**

Under the Trigger modes menu item, you can select whether to process one or several triggers and specify how these triggers should be processed.

#### **Trigger modes: Single trigger**

In Single trigger mode, one image is captured and decoded for each external trigger. Any other triggers that arise during the decoding process are ignored. Activating the function **Permit asynchronous triggers** permits triggers during decoding.

- **Suppress unsuccessful read (RS232 & TCP/IP):** Specifies whether the output of the signal or output string from an unsuccessful read should be suppressed (activated) or not suppressed (deactivated).
- **Machine cycle:** Machine cycle setting. The value must be greater than 20 ms. The value specifies the time gap between each incoming external trigger (minimum time). The setting has an effect on the timeout.
- **Permit asynchronous triggers:** Specifies whether or not asynchronous triggers are permitted. If the field is activated, another trigger can be processed while a captured image is being processed.

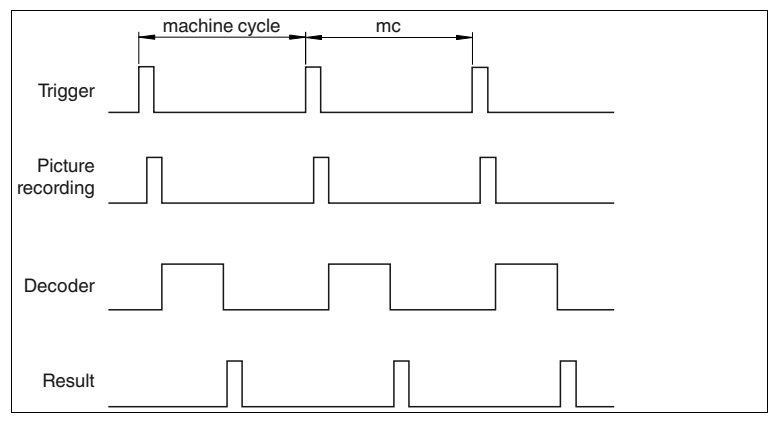

Figure 7.4 Pulse diagram single trigger

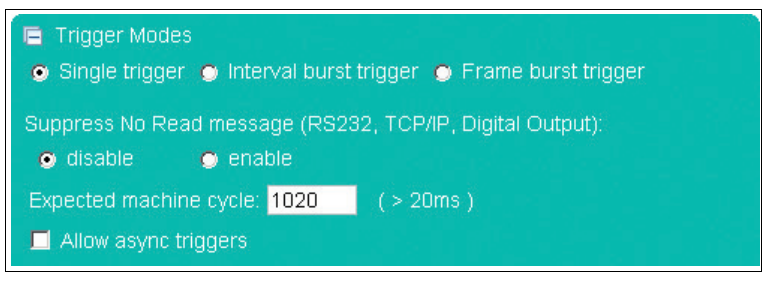

216677 2012-05 216677 2012-05

## **F** PEPPERL+FUCHS

#### **Trigger modes: Interval burst trigger**

In Interval burst trigger mode, several images are captured and decoded for each external trigger. An interval is defined, during which several images are captured. The burst length and time limit define the minimum number of images or decoding attempts: Number  $N =$  burst length / (20 ms + time limit). Any other triggers that arise during the burst are ignored and counted as missed triggers.

- **Suppress unsuccessful read (RS232 & TCP/IP):** Specifies whether the output of the signal or output string from an unsuccessful read should be suppressed (activated) or not suppressed (deactivated).
- **Burst length:** Burst length setting in ms. The value range is 0 ms ... 30000 ms. Entering the number 30001 is the equivalent of setting no limit, i.e., once the reader starts triggering, it carries on continuously. Continuous burst mode can be terminated by a command (8400) or pulse at the second input.
- **Decoder timeout:** Specifies the decoder timeout, between 10 ms and 10000 ms. Here, enter the maximum time that the decoder should attempt to decode a captured image.
- **Bury Stop after good reading:** Specifies whether the burst is stopped after a good reading. If the burst length is set to infinite, the burst does not stop after a good reading.
- **Duplicate suppression (ms):** The value range is 0 ms ... 30000 ms. Here, enter the maximum time that the last decoding result should be ignored. Example: A code is ignored if it cannot be retrieved quickly enough from the read area and the same code is read again.
- **Gain hysteresis:** Activate or deactivate the gain hysteresis. The gain value hysteresis may be useful if the contrast of symbols scheduled for scanning is varied. The hysteresis can be deactivated or activated with  $\pm 1$  increment up to an increment quantity of  $\pm$  15 increments . When an increment width of 2 is entered, a total of 5 captures are triggered.

Example: The gain is set to 100, the gain hysteresis is activated with 2 increments, and the increment width is set to 5, which means that when a trigger occurs, 5 images with the following gain values are captured in succession: 100, 105, 95, 110, 90. The preset gain value is the average value of the hysteresis, so to speak. (Note: The gain value range extends from 0 to 255. If the upper or lower limit is exceeded as a result of the hysteresis process, the relevant gain value is limited to 0 or 255. Example: Gain 50, 4 increments, increment width 20, -> gain values: 50, 70, 30, 90, 10, 110, 0, 130, 0). The gain hysteresis stops if decoding is successful.

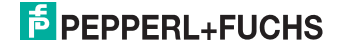

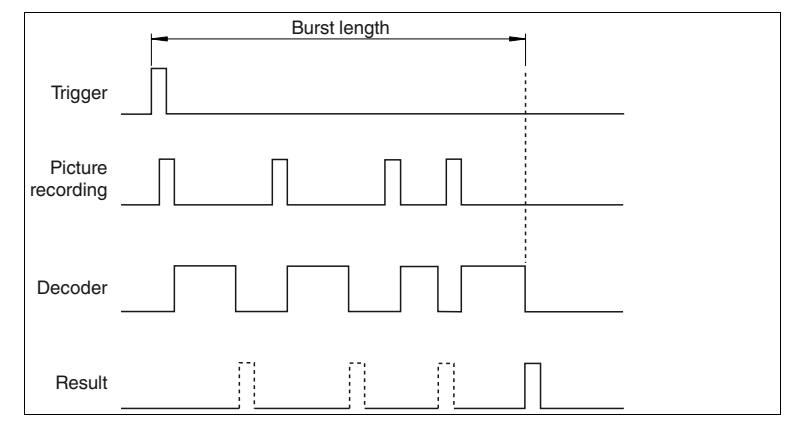

Figure 7.5 Pulse diagram burst trigger interval

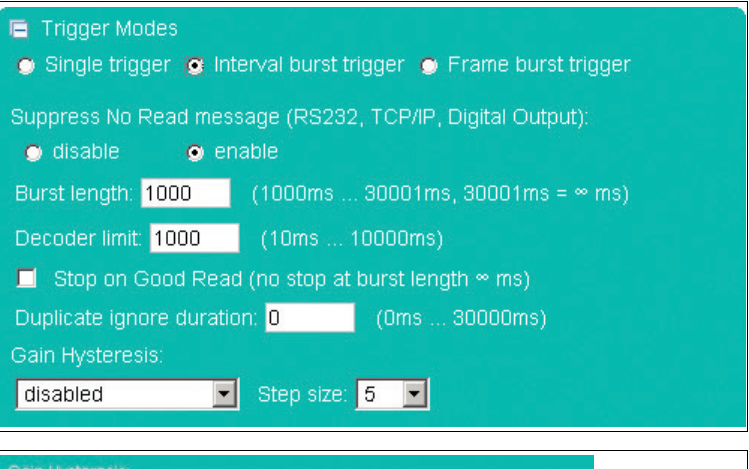

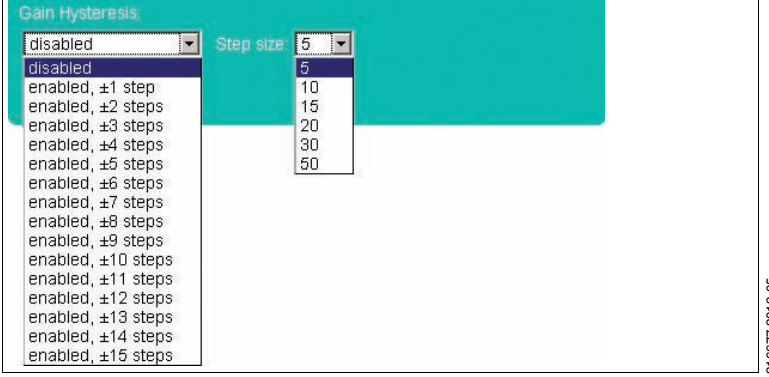

216677 2012-05 216677 2012-05

## **E** PEPPERL+FUCHS

#### **Trigger modes: Frame burst trigger**

In Frame burst trigger mode, several images are captured and decoded for each external trigger. The maximum number of images and the time between each image captured in a burst is defined. Any other triggers that arise during the burst are ignored and counted as missed triggers. The frame burst trigger stops if decoding is successful.

- **Number of images per burst:** Specifies the maximum number of images captured in each burst. Option of selecting between 2 and 9.
- **Interval between frames:** Specifies the length of the intervals between the frames. Option of selecting between 20 ms and 30000 ms.
- **Decoder timeout:** Entry specifying the decoder timeout. Option of selecting between 10 ms and 10000 ms. Here, enter the maximum time that the decoder should attempt to decode a captured image.

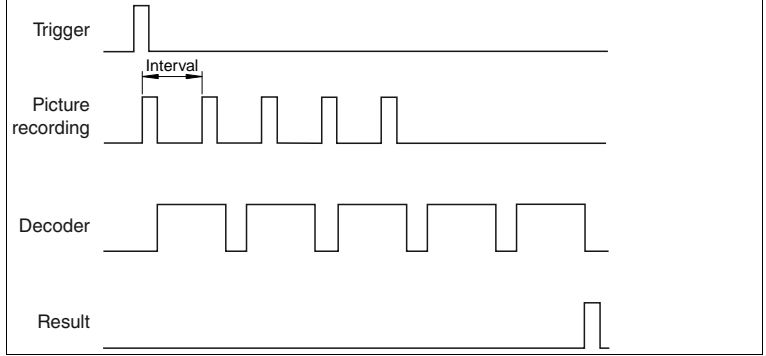

Figure 7.6 Pulse diagram burst trigger frame

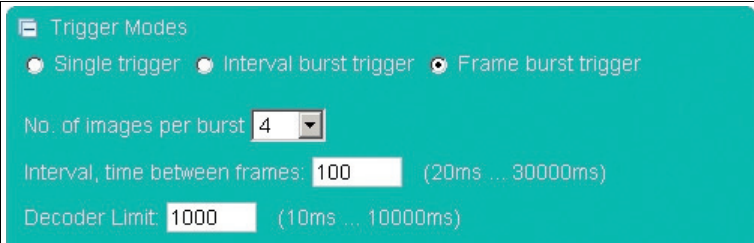

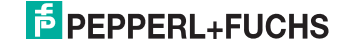

#### **Processing modes**

Under Processing mode, you can specify whether an image should contain one or several symbols and whether these symbols should be imported. If several symbols are scheduled to be read, you will need to specify how the individual results will be used to compile the output string.

#### **Processing mode: Single window**

In Single window mode, you can search for and decode 1 symbol in 1 active window. The size and position of the window can be selected as required. Only the window area is processed to enable quicker decoding.

- **Reference code/match code:** The reference code/match code function can be used only in Single window processing mode.
- **Comparison code:** The comparison code is entered here. When the mouse is moved over the comparison code input window, the popup menu containing the nonprinting characters appears  $\rightarrow$  see [Figure 7.8](#page-28-0) on page [29](#page-28-0).
- **Read next code:** Press the OK button if you would like to accept the content of the next decoded symbol as reference content for the comparison code.
- **Good read output:** Specifies the character string that will be output if decoding was successful. This field uses Tooltip functionality. A table appears if the mouse pointer remains over one of the two input fields for more than 1 second. The table contains placeholders that can be inserted manually or by clicking the mouse. At present, the following information can be output as part of the output string: Code content, code length, status, decoding time, symbol coordinates, etc. A description of the placeholders can be found in the appendix see chapter [9.3.](#page-60-0)
- **Bad read output:** Specifies the character string that will be output if decoding was unsuccessful. A match code or timeout error will also result in the output of this string. A table appears if the mouse pointer remains over one of the two input fields for more than 1 second. The table contains placeholders that can be inserted manually or by clicking the mouse. At present, the following information can be output as part of the output string: Status, decoding time. A description of the placeholders can be found in the appendix see chapter [9.3](#page-60-0).

#### Setting the detection range

The window areas selected in Single window and Multiwindow mode are visible only when the corresponding operating mode is activated.

- 1. The size and position of the individual windows can be adjusted only by using the mouse.
- 2. Move the cursor over the window you wish to modify.
- 3. Press the left mouse button while holding down the shift key to adjust the size. Move the mouse to change the size of the window.
- 4. Press the left mouse button to adjust the position. Move the mouse to change the position of the window.

 $\mapsto$  Repeat the process for all the windows you wish to modify.

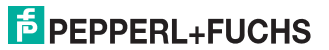

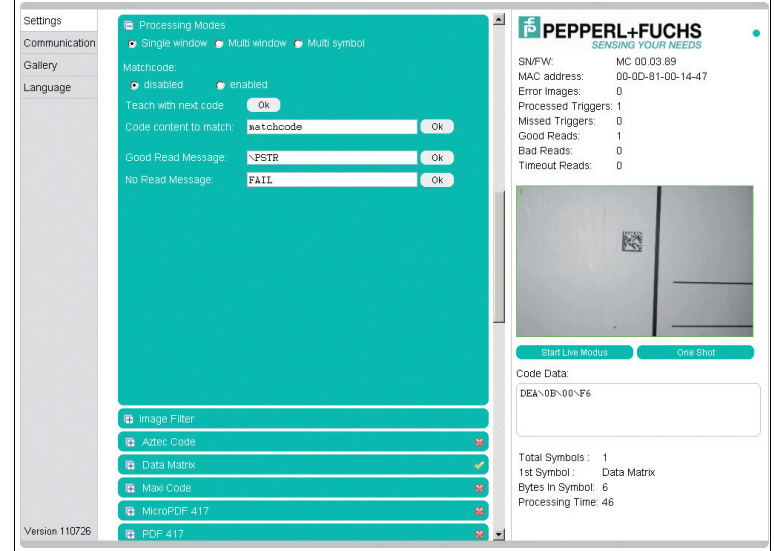

<span id="page-28-0"></span>Figure 7.7 Menu item processing modes - single window

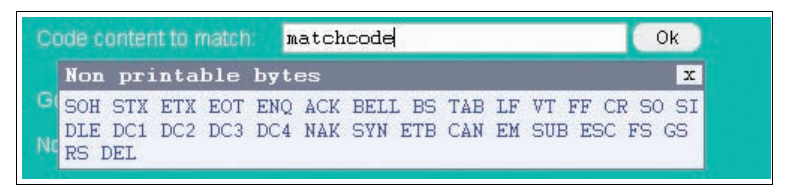

Figure 7.8 Tooltip matchcode

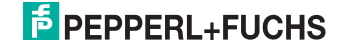

#### **Processing mode: Multiwindow**

In Multiwindow mode, you can search for and decode 1 symbol in a maximum of 4 different activated windows. The unread codes must be positioned completely inside the window to ensure that the individual area can be assigned reliably. The complete output string is compiled from the active read areas (linking) .

- **Window:** Activates or deactivates the individual areas scheduled for evaluation.
- **Good read output:** Specifies the character string that will be output if decoding was successful. This field uses Tooltip functionality. A table appears if the mouse pointer remains over one of the two input fields for more than 1 second  $\rightarrow$  see [Figure 7.10](#page-30-0) on page [31](#page-30-0). The table contains placeholders that can be inserted manually or by clicking the mouse. At present, the following information can be output as part of the output string: Code content, code length, status, decoding time, symbol coordinates, etc. A description of the placeholders can be found in the appendix see chapter [9.3](#page-60-0).
- **Bad read output:** Specifies the character string that will be output if decoding was unsuccessful. A timeout error will also result in the output of this string. A table appears if the mouse pointer remains over one of the two input fields for more than 1 second  $\rightarrow$  see [Figure 7.10](#page-30-0) on page [31](#page-30-0). The table contains placeholders that can be inserted manually or by clicking the mouse. At present, the following information can be output as part of the output string: Status, decoding time. A description of the placeholders can be found in the appendix see chapter [9.3.](#page-60-0)

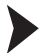

#### Setting the detection range

The window areas selected in Single window and Multiwindow mode are visible only when the corresponding operating mode is activated.

- 1. The size and position of the individual windows can be adjusted only by using the mouse.
- 2. Move the cursor over the window you wish to modify.
- 3. Press the left mouse button while holding down the shift key to adjust the size. Move the mouse to change the size of the window.
- 4. Press the left mouse button to adjust the position. Move the mouse to change the position of the window.

 $\mapsto$  Repeat the process for all the windows you wish to modify.

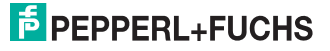

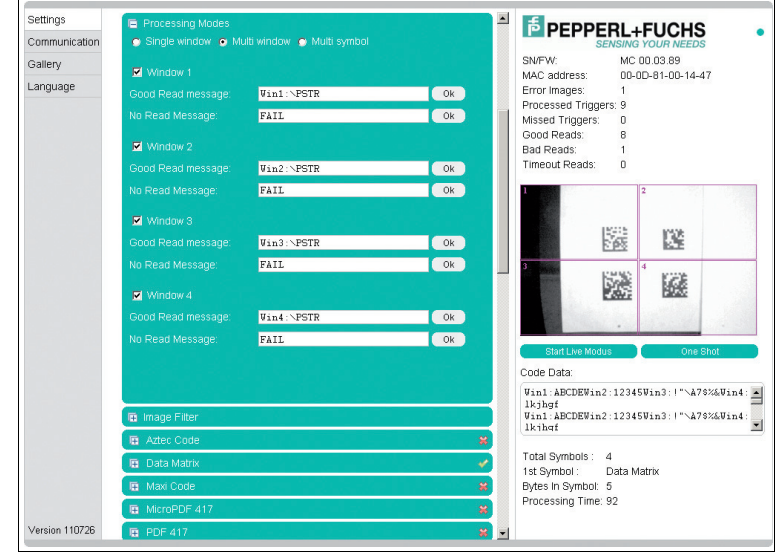

Figure 7.9 Menu item processing modes - multi window

| Good Read Message<br><b>NPSTR</b>                                                                                                    | 0k           |
|----------------------------------------------------------------------------------------------------|--------------|
| Predefined Tags & non printable bytes                                                                                                    | $\mathbf{x}$ |
| $\text{VPSTR} = \text{Code content}$<br>$\text{PSTR}(0,5)$ = Code content, character at pos 0, length 5<br>$\text{PSTR}(E, 5)$ = Code content, last 5 characters<br><b>NPSTS = Statusbytes</b><br>NPTIM = Decoding time in ms, 00009999<br>\PLEN = Code lenght, number of bytes<br>$\text{PQ01}$ = Quality1, unused error correction in %, 000100<br>\PCON = Code contrast, 000100<br>\PCXC = X coordinate rel. to image center, -9999999<br>$\text{VPCYC} = \text{Y coordinate rel. to center.} -999.9999$<br>\PCXL = X coordinate rel. to upper left corner, -9999999<br>\PCYL = Y coordinate rel. to upper left corner, -9999999<br>$\Delta PANG = \text{rotation angle}$<br>$\Delta P$ = AIM symbology identifier<br>\PCWD = Codewords (hex) (Data Matrix only) |              |
| SOH STX ETX EOT ENO ACK BELL BS TAB LF VT FF CR SO SI<br>DLE DC1 DC2 DC3 DC4 NAK SYN ETB CAN EM<br>SUB ESC FS GS<br>RS DEL                                                                                                    |              |

<span id="page-30-0"></span>Figure 7.10 Tooltip good read message - bad read message

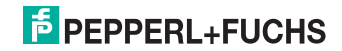

#### **Processing mode: Multisymbology**

Up to 4 different symbologies can be read in this mode. In contrast to Multiwindow mode, the entire image is always processed here. The position of the symbols within the image area is not important. The complete output string is compiled from the fixed sequence of preset symbologies (linking). The symbologies must be different and selected symbologies must also be activated globally in the respective sections so that a defined output string sequence can be allocated if the position of the image to be read is not defined. If the position of the read image is always the same, several identical symbologies can also be read simultaneously. Here, the sequence is from top to bottom and from left to right.

- **Symbology:** Specifies the symbology or symbology family.
- **Good read output:** Specifies the character string that will be output if decoding was successful. This field uses Tooltip functionality. A table appears if the mouse pointer remains over one of the two input fields for more than 1 second  $\rightarrow$  see [Figure 7.10](#page-30-0) on page [31](#page-30-0). The table contains placeholders that can be inserted manually or by clicking the mouse. At present, the following information can be output as part of the output string: Code content, code length, status, decoding time, symbol coordinates, etc. A description of the placeholders can be found in the appendix see chapter [9.3](#page-60-0).
- **Bad read output:** Specifies the character string that will be output if decoding was unsuccessful. A timeout error will also result in the output of this string. A table appears if the mouse pointer remains over one of the two input fields for more than 1 second  $\rightarrow$  see [Figure 7.10](#page-30-0) on page [31](#page-30-0). The table contains placeholders that can be inserted manually or by clicking the mouse. At present, the following information can be output as part of the output string: Status, decoding time. A description of the placeholders can be found in the appendix see chapter [9.3.](#page-60-0)

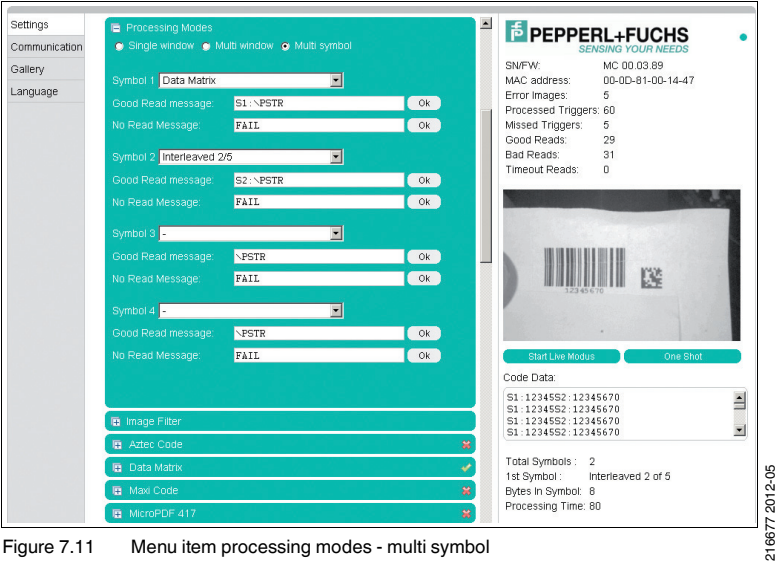

Figure 7.11 Menu item processing modes - multi symbol

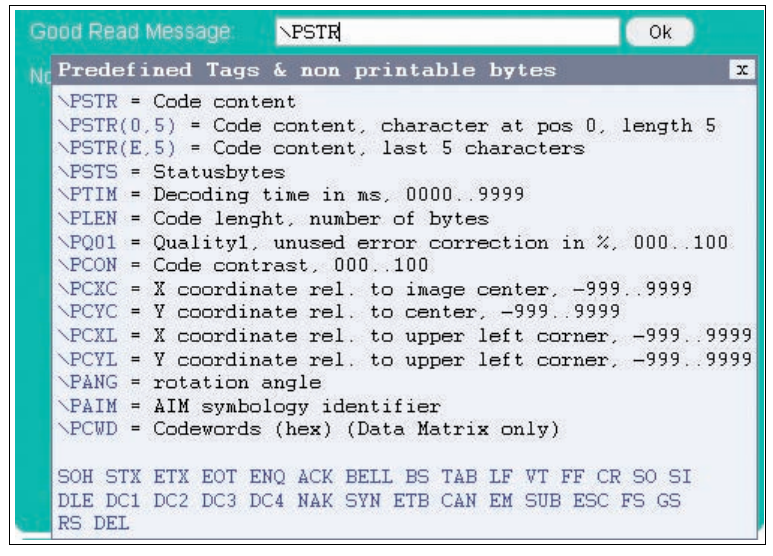

Figure 7.12 Tooltip good read message - bad read message

#### **Prefilter**

Definition of prefilters to make subsequent decoding easier.

- **Median filter:** Elimination of minor interference. The filter can be enabled or disabled with filter sizes 3, 5, 7, 9, 11.
- **Morphological filters (module enlargement):** Morphological filters are frequently used to suppress noise, segment images, etc. The filter can be disabled to Erosion/Dilatation or Opening/Closing. A filter size of 1 ... 6 can be selected.
- **Foreground (print color):** Specifies the print color. The values available are dark and light.

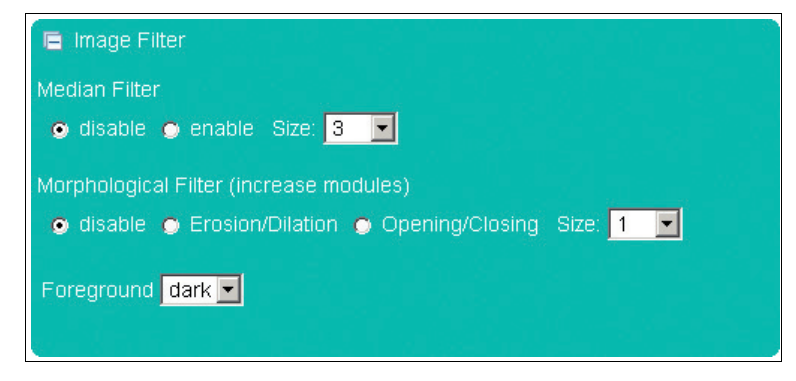

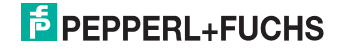

#### **Aztec Code**

The Aztec Code tab allows you either to deactivate the detection of these codes (**deactivated**), activate detection (**normal**), invert detection of the codes (all white fields are black and vice versa; **inverse**) or activate the detection of the codes irrespective of whether they are normal or inverted (**normal & inverse**).

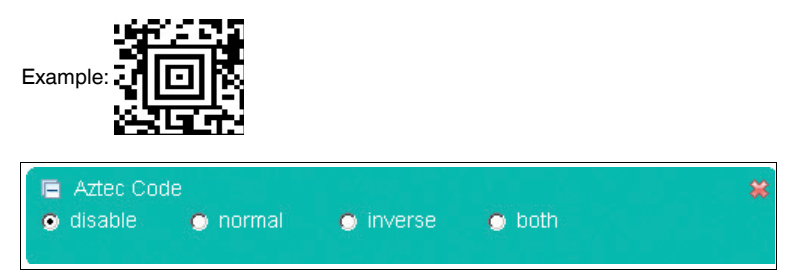

#### **Data Matrix**

The Data Matrix tab allows you to make the following settings:

- **Data Matrix:** You can either deactivate the detection of this code **(deactivated)** or activate the detection of this code, whereby the detection of normally printed codes (dark code, light code background), inversely printed codes (light code, dark code background) or both types (normal & inverse) can be activated simultaneously.
- **Rectangular Data Matrix activated:** You can activate the detection of rectangular Data Matrix codes.
- **Module size (µm):** Use this parameter to specify the minimum and maximum module size in µm.
- **Number of modules:** Use this parameter to specify the minimum and maximum number of modules.
- **Pixel / module:** Use this parameter to specify the number of pixels permitted per module.
- **Direction angle:** The orientation of the code can be set here. You have the choice of selecting **parallel to the axes** or **any** . Parallel to the axes **can** be selected when the sides of the code are positioned in parallel to the edges of the image. Any **must** be selected when the code is rotated to any position around its center point.
- **Permit non-square modules:** Permits the distortions that occur with some printing methods. (Rectangular distortion)
- **Permits print misalignment in multipart Data Matrix codes:** Permits print misalignment in "multi-tile" codes (> 32 x 32 modules).

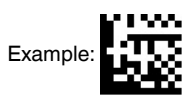

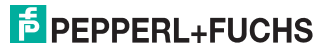

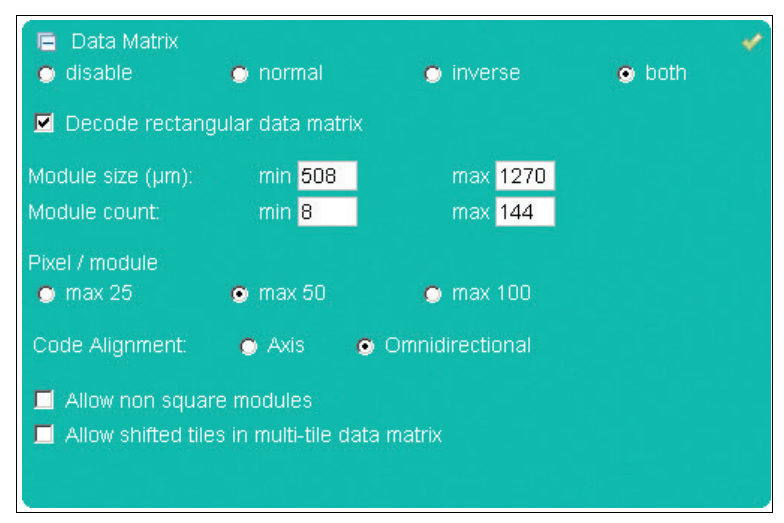

#### **Maxi Code**

In the Maxi Code tab, you are able to define individual modes of the Maxi Code symbology.

Example:

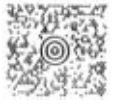

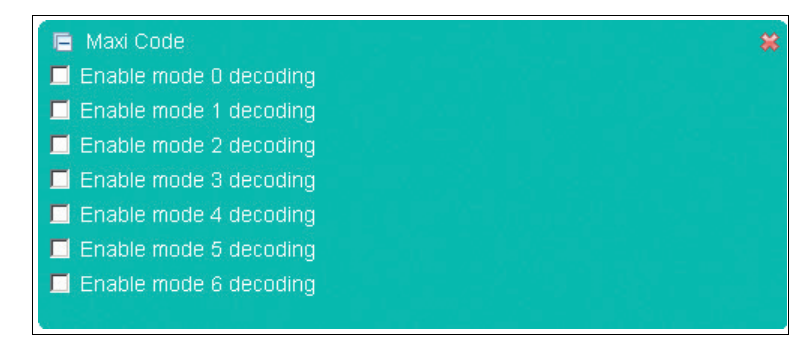

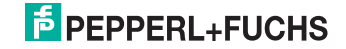

#### **MicroPDF 417**

In the MicroPDF 417 tab, you can either activate or deactivate detection of the MicroPDF 417 code.

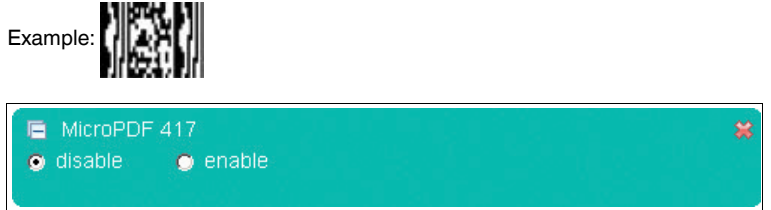

#### **PDF 417**

In the PDF 417 tab, you can either activate or deactivate detection of PDF 417 codes.

Example:

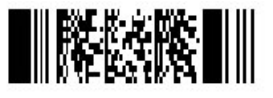

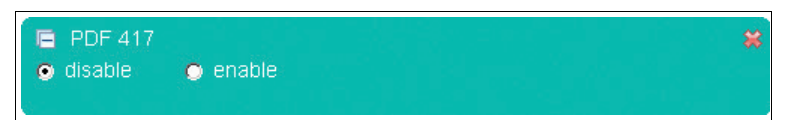

#### **QR Code**

In the QR Code tab, you can activate various modes.

Example:

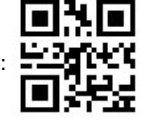

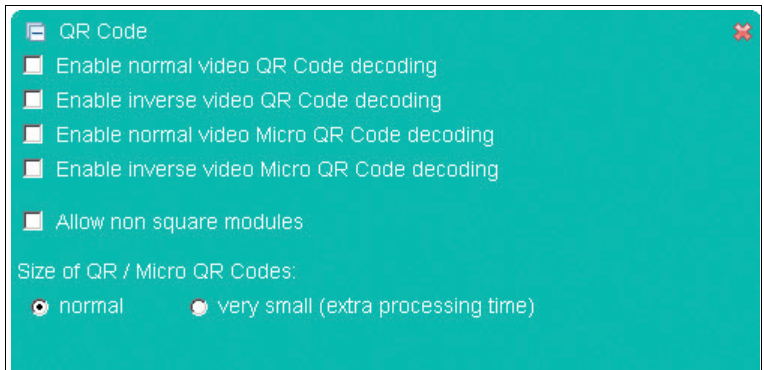

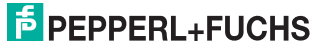

#### **Codabar**

In the Codabar tab, you can either activate or deactivate detection of the Codabar code. You can also activate or deactivate the checksum checker.

- **Checksum handling:** This feature enables you to activate or deactivate checking of the checksum using one of two options. One option is to compare the read code with the checksum and then to output the code with the checksum (check). The other option is to compare the code that has been read with the checksum and then to output the code without the checksum (check & remove).
- **Permit smaller quiet zone:** Codes with smaller quiet zones are also decoded.

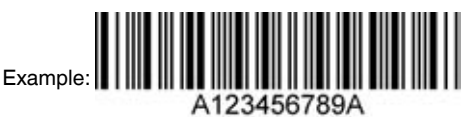

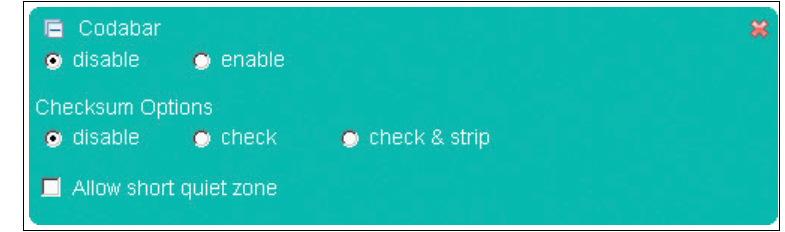

#### **Codablock A**

In the Codablock A tab, you can either activate or deactivate detection of the Codablock A code.

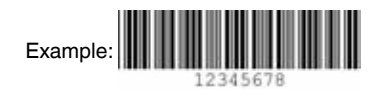

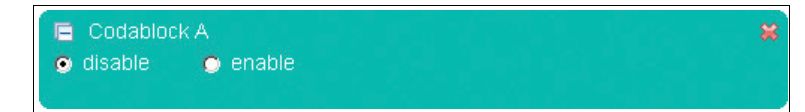

#### **Codablock F**

In the Codablock F tab, you can either activate or deactivate detection of the Codablock F code.

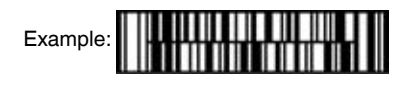

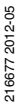

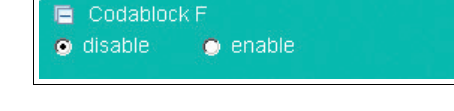

#### **Code 11**

In the Code 11 tab, you can either activate or deactivate detection of the Code 11 code.

■ **Checksum handling:** This feature enables you to activate or deactivate checking of the checksum using one of two options. One option is to compare the read code with the checksum and then to output the code with the checksum (check). The other option is to compare the code that has been read with the checksum and then to output the code without the checksum (check & remove).

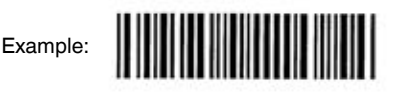

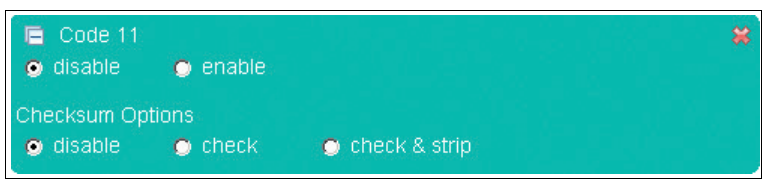

#### **Code 39**

In the Code 39 tab, you can either activate or deactivate detection of the Code 39 code.

- **Checksum handling:** This feature enables you to activate or deactivate checking of the checksum using one of two options. One option is to compare the read code with the checksum and then to output the code with the checksum (check). The other option is to compare the code that has been read with the checksum and then to output the code without the checksum (check & remove).
- **ASCII decoding activated:** Specifies whether ASCII decoding has been activated or not.
- **Permit smaller quiet zone:** Codes with smaller quiet zones are also decoded.

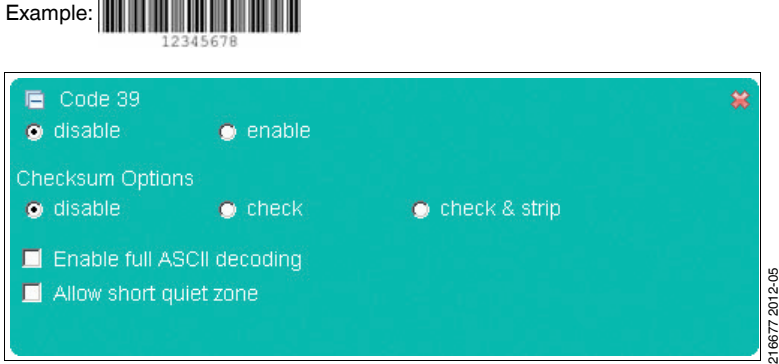

#### **Code 93**

In the Code 93 tab, you can either activate or deactivate detection of the Code 93 code.

■ **Permit smaller quiet zone:** Codes with smaller quiet zones are also decoded.

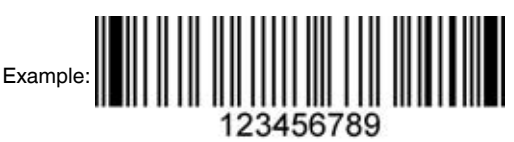

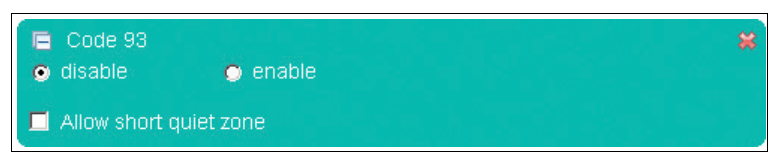

#### **Code 128**

In the Code 128 tab, you can either activate or deactivate detection of the Code 128 code.

**Permit smaller quiet zone:** Codes with smaller quiet zones are also decoded.

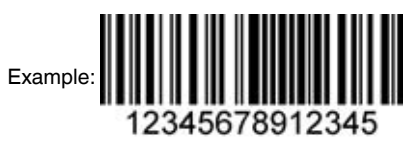

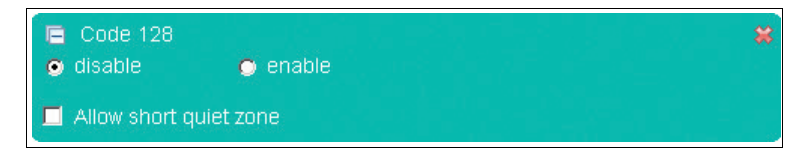

#### **Composite Code**

In the Composite Code tab, you can either activate or deactivate detection of the Composite code.

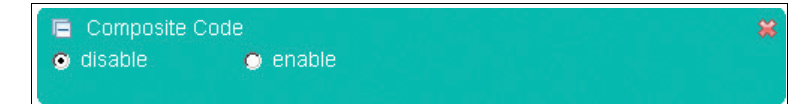

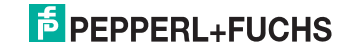

#### **Hong Kong Code**

In the Hong Kong Code tab, you can either activate or deactivate detection of the Hong Kong code.

■ **Minimum code length:** Specifies the minimum size of the code that is to be detected.

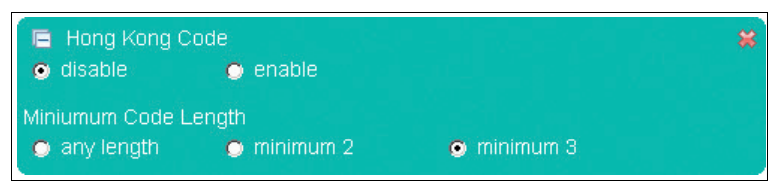

#### **Interleaved 2 of 5**

In the Interleaved 2 of 5 tab, you can either activate or deactivate detection of the Interleaved 2 of 5 code.

- **Checksum handling:** This feature enables you to activate or deactivate checking of the checksum using one of two options. One option is to compare the read code with the checksum and then to output the code with the checksum (check). The other option is to compare the code that has been read with the checksum and then to output the code without the checksum (check & remove).
- **Permit smaller quiet zone:** Codes with smaller quiet zones are also decoded.
- **Minimum code length:** Specifies the minimum size of the code that is to be detected.

Beispiel:

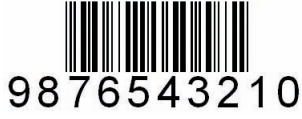

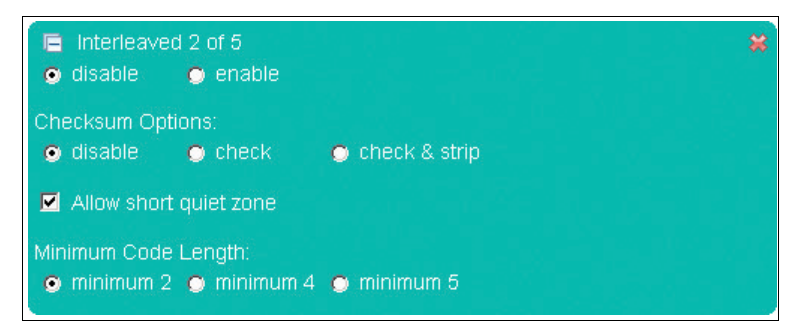

## **E** PEPPERL+FUCHS

#### **Matrix 2 of 5**

In the Matrix 2 of 5 tab, you can either activate or deactivate detection of the Matrix 2 of 5 code.

- **Checksum handling:** This feature enables you to activate or deactivate checking of the checksum using one of two options. One option is to compare the read code with the checksum and then to output the code with the checksum (check). The other option is to compare the code that has been read with the checksum and then to output the code without the checksum (check & remove).
- **Minimum code length:** Specifies the minimum size of the code that is to be detected.

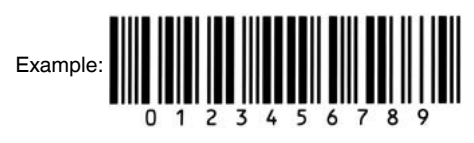

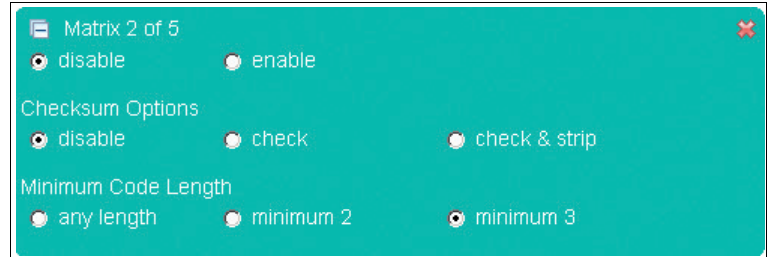

#### **MSI Plessey**

In the MSI Plessey tab, you can either activate or deactivate detection of the MSI Plessey code.

**E** Checksum deactivated: Allows you to deactivate the checksum

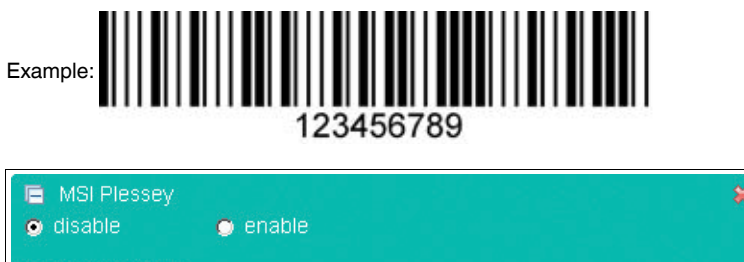

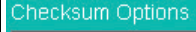

Disable checksum checking

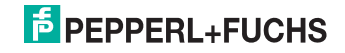

회

#### **NEC 2 of 5**

In the NEC 2 of 5 tab, you can either activate or deactivate detection of the NEC 2 of 5 code.

- **Checksum handling:** This feature enables you to activate or deactivate checking of the checksum using one of two options. One option is to compare the read code with the checksum and then to output the code with the checksum (check). The other option is to compare the code that has been read with the checksum and then to output the code without the checksum (check & remove).
- **Minimum code length:** Specifies the minimum size of the code that is to be detected.

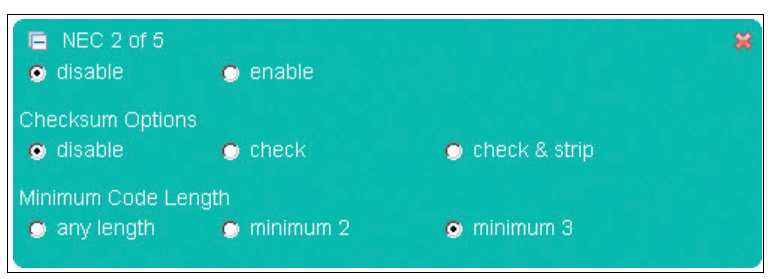

#### **GS1 DataBar (RSS)**

The RSS (Reduced Space Symbology) tab allows you to select the different detection options of the RSS code.

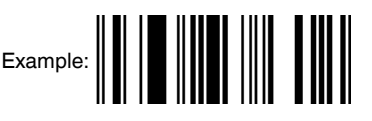

- GS1 DataBar (RSS)
- El Enable GS1 DataBar Expanded
- F Enable GS1 DataBar Expanded Stacked
- El Enable GS1 DataBar Limited
- Enable GS1 DataBar and GS1 DataBar Truncated
- Enable GS1 DataBar Stacked and GS1 DataBar Stacked Omnidir.

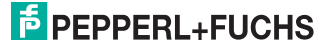

#### **Industrial/Standard 2 of 5 (2 bar start/stop codes)**

In the Straight 2 of 5 tab (2 bar start/stop codes), you can either activate or deactivate detection of the Straight 2 of 5 code (2 bar start/stop codes).

■ **Minimum code length:** Specifies the minimum size of the code that is to be detected.

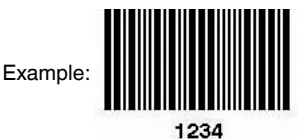

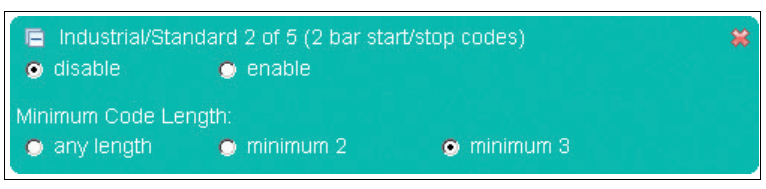

#### **Industrial/Standard 2 of 5 (3 bar start/stop codes)**

In the Straight 2 of 5 tab (3 bar start/stop codes), you can either activate or deactivate detection of the Straight 2 of 5 code (3 bar start/stop codes).

■ **Minimum code length:** Specifies the minimum size of the code that is to be detected.

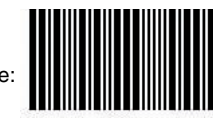

1234

Example:

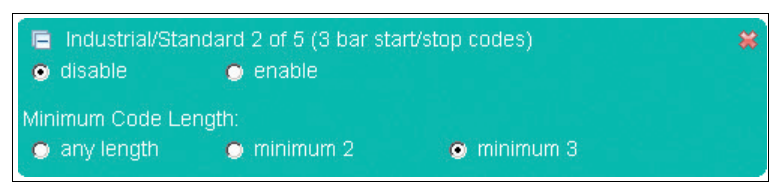

#### **Telepen Code**

In the Telepen tab, you can either activate or deactivate detection of the Telepen code.

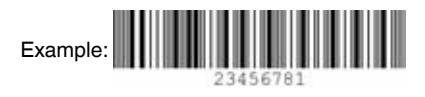

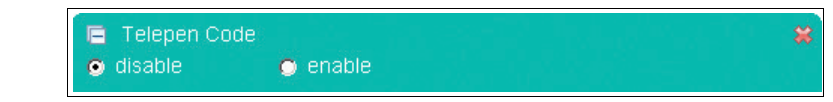

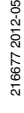

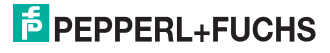

#### **Trioptic Code 39**

In the Trioptic Code 39 tab, you can either activate or deactivate detection of the Trioptic Code 39 code.

■ **Permit smaller quiet zone:** Codes with smaller quiet zones are also decoded.

Example:

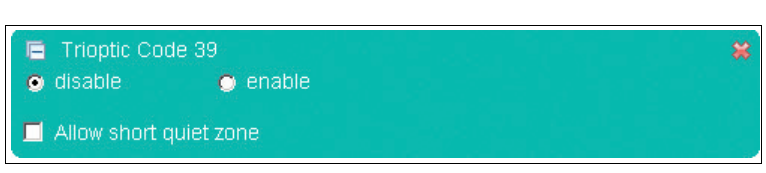

#### **UPC/EAN/JAN**

In the UPC/EAN/JAN tab, you can either activate or deactivate detection of the UPC/EAN/JAN code.

■ **Permit smaller quiet zone:** Codes with smaller quiet zones are also decoded.

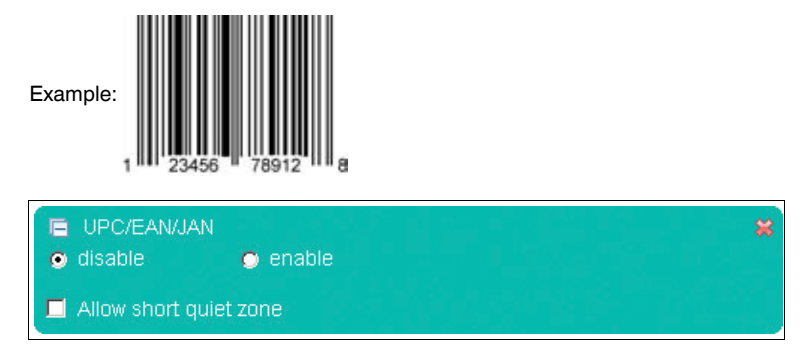

## **E** PEPPERL+FUCHS

#### **Pharma Code**

In the Pharma tab, you can either activate or deactivate detection of the Pharma code.

- **Number of bars:** Enter the minimum and maximum number of bars in the code.
- **Code contents:** Enter the number range that is to be decoded.
- **Direction angle:** Specify whether the code is to be read in a horizontal or a vertical direction.
- **Decoding direction:** Specify whether the code is to be read from left to right or from right to left.
- **Color bars:** If this setting is deactivated, only black color bars will be read cleanly.

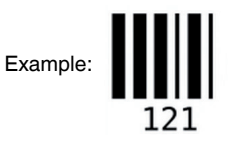

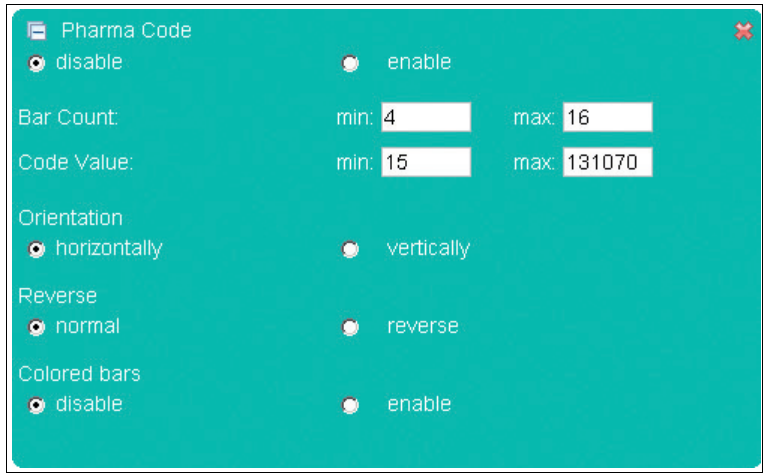

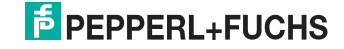

#### **Postal Code**

In the Postal Code tab, you can either activate or deactivate detection of the Postal code.

- **Direction angle:** Enter the direction angle of the code here. Omnidirectional is the standard setting, although this means that it will take longer to read the code.
- **Australia Post Code with zero FCC & DPID activated:** Activate or deactivate the Australia Post Code with zero FCC & DPID.
- **Number of lines:** Enter the minimum and maximum number of lines in the code.
- **Output of non-decodable symbols in the field (mm):** Enter the field in which non-decodable symbols are located that need to be detected.

## Example:

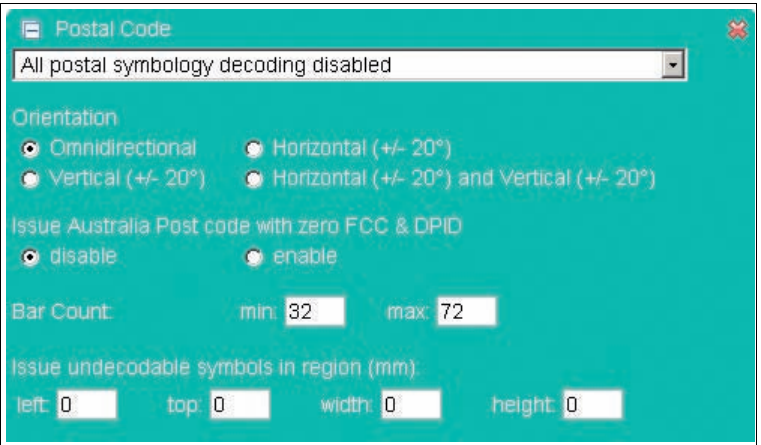

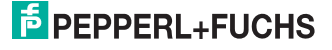

#### **OCR**

- **OCR:** Specifies whether OCR font recognition is deactivated **(deactivated)** or activated, whereby the detection of normally printed font (dark font, light background), inversely printed fonts (light font, dark font background) or both types (normal & inverse) can be activated simultaneously.
- **Text flow direction:**Specifies the direction in which the OCR code should be read. For example, it is necessary to indicate whether the character string HOHOHO on a OCR code should be read from right to left or from left to right.
- **Individual line:** Specifies whether an individual line for placing a template is output if there are other characters immediately above or below it.
- **Remove checksum:** You have the option of removing a read checksum before the decoded OCR code is output. The output code no longer contains the checksum as a result.
- **Inhomogeneous background:** You can select this field to enhance OCR recognition. This field is recommended if you have selected the pass template. Many countries print a pattern behind the OCR code on the ID, which prevents the code from being read properly. However, the processing time increases when the field is selected.
- **Output ambiguous characters:** This function only influences OCR output when the pass template is selected.
- **Disable '.' characters:** Suppresses the detection/output of '.' characters (e.g., decimal point, end of sentence). '.' characters that form part of a user template are ignored.
- **a Ignore pass checksums:** You also have the option of reading identity cards, visas, and passports that do not meet ICAO checksum standards. If the function is deactivated and the ID does not meet ICAO standards, no results are generated.
- **Templates:** You have the option of choosing from a selection of existing templates.
- **User template:**Selecting the "User-defined" field under "Templates" allows you to compile your own template. A table is displayed if the mouse pointer remains over one of the two input fields for more than 1 second. The table contains placeholders that can be inserted manually or by clicking the mouse.

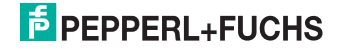

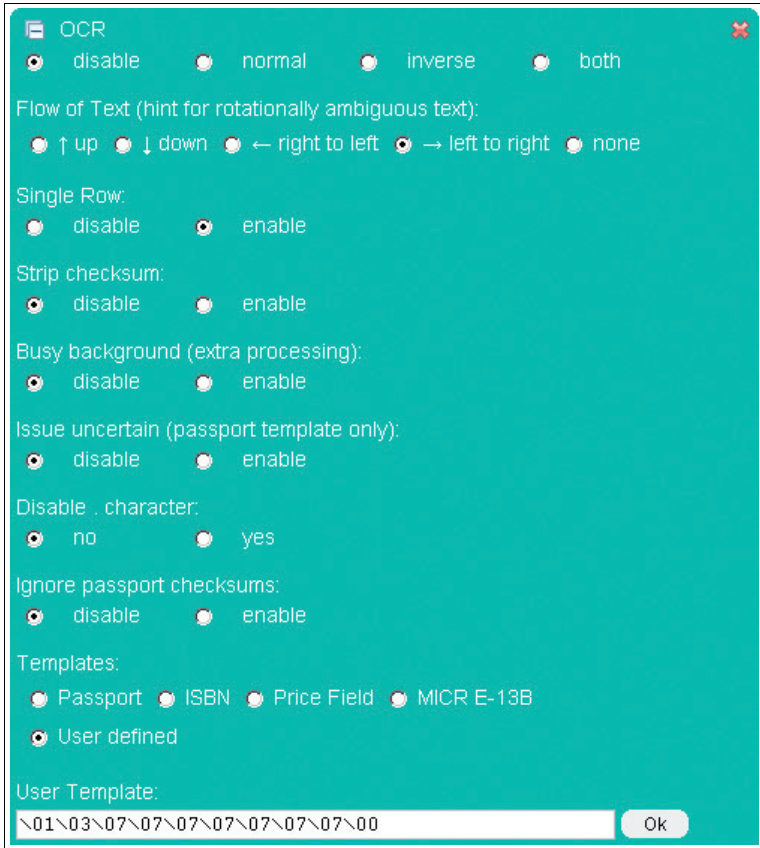

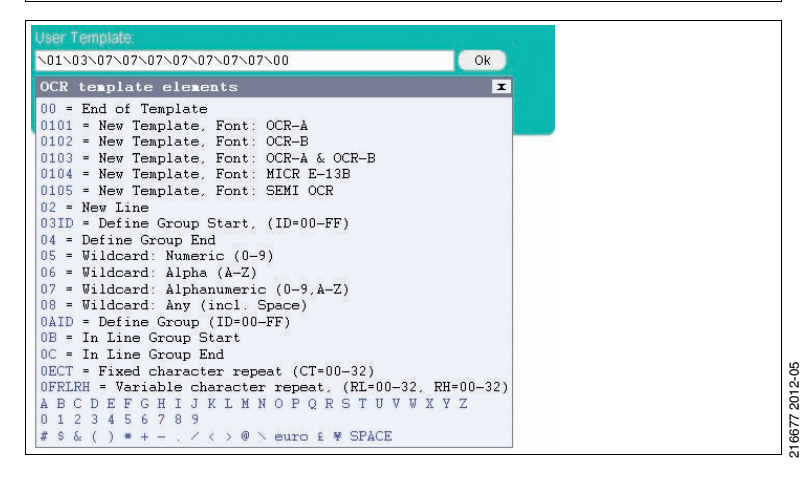

The following font types are supported:

**OCR-A**

ABCDEFGHIJKLMNOPQRSTUVWXYZ 0123456789 #\$&()\*+-./<>a\€£¥

**OCR-B**

**ABCDEFGHIJKLMNOPQRSTUVWXYZ** 0123456789 #\$&()\*+-./<>a\€£¥

**MICR E-13B**

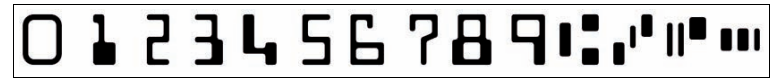

**SEMI OCR**

ABCDEFGHIJKLMNO PQRSTUVWXYZ-0123456789.

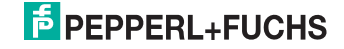

## 7.1.2 **Communication** Tab

<span id="page-49-0"></span>The **Communication** tab allows you to configure various network and transmission parameters. In the left display area, you can navigate to the other tabs **Settings**, **Gallery** and **Language**.

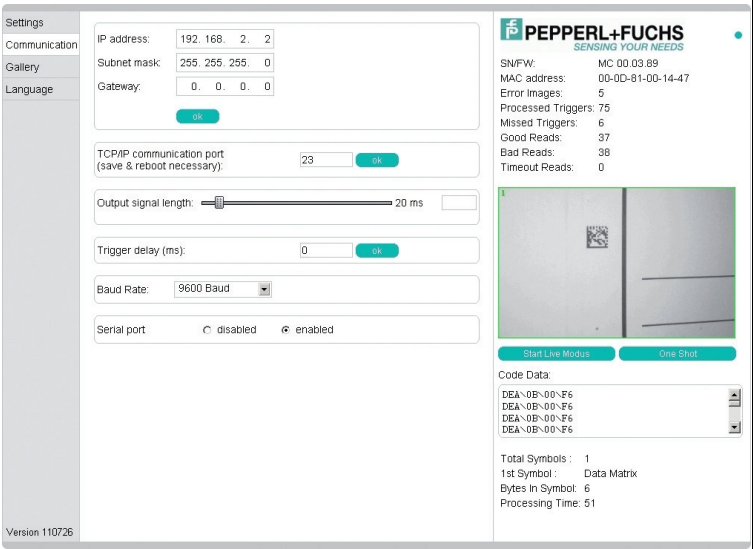

In the center of the screen, the following functions are available in different fields:

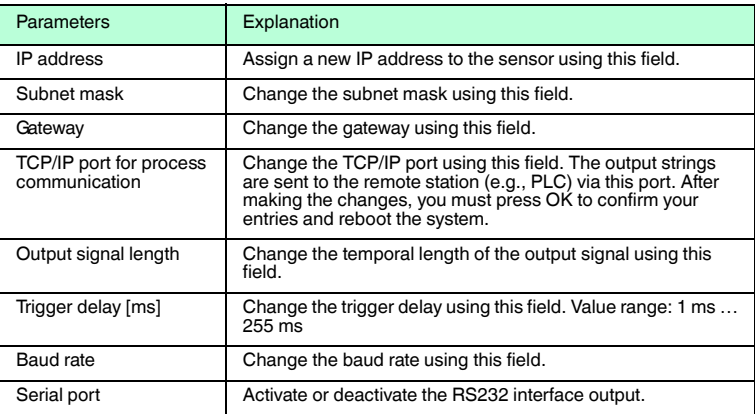

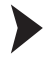

#### Transferring parameters

- 1. Carry out the desired settings.
- 2. Transfer the settings by clicking **OK** .

### 7.1.3 Tab **Gallery**

<span id="page-50-0"></span>The **Gallery** allows you to view the saved error images and save them locally on the PC if necessary. You can navigate to the other tabs **Settings**, **Communication** and **Language**in the left display area.

In the upper section of the display, the last 6 error images saved in the stationary reader are shown as a preview.

You can save the images locally in pgm or gif format.

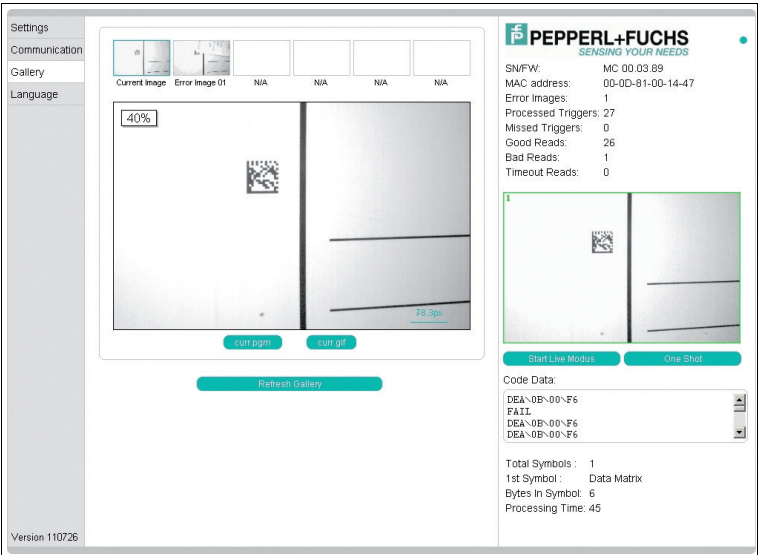

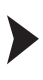

Saving an image locally

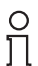

#### *Note!*

In the following instructions, the asterisk [\*] stands for the file name of the image, since the button name varies depending on the preview image selected.

- 1. Click the **\*.pgm** or **\*.gif** button below the image display.
- 2. Select the memory location, change the file name if necessary, and click **Save**.

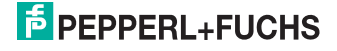

## 7.1.4 Dialog box **Language**

<span id="page-51-0"></span>The **Language** enables you to change the language for the entire operator interface. You can navigate to the other tabs **Settings**, **Communication** and **Gallery**in the left display area.

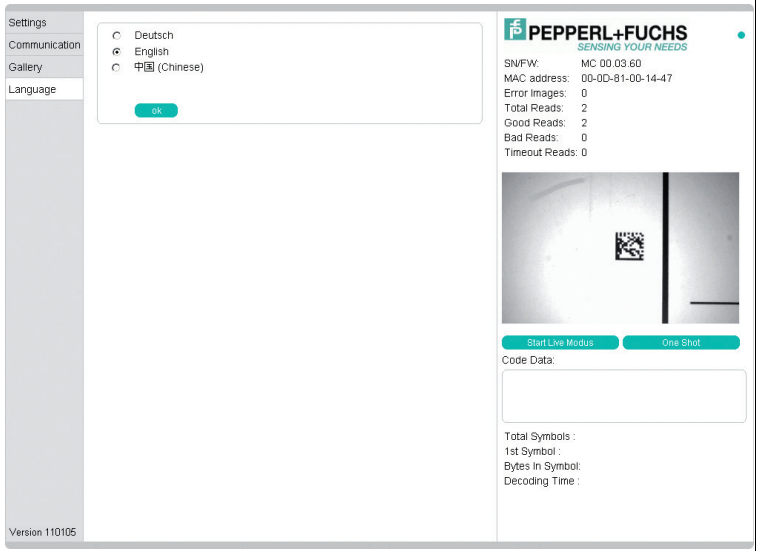

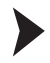

Selecting/changing the language

- 1. Choose one of the options **German**, **English** and **Chinese**.
- 2. To implement the selection, click **OK**.
	- The selected language will be adopted.

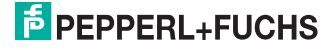

## 8 Troubleshooting

### 8.1 What to do in the event of an error

<span id="page-52-1"></span><span id="page-52-0"></span>Before requesting a service call, please check that the following actions have been taken.

- Test the equipment according to the following checklists,
- Telephone assistance from the Service Center in order to isolate the problem.

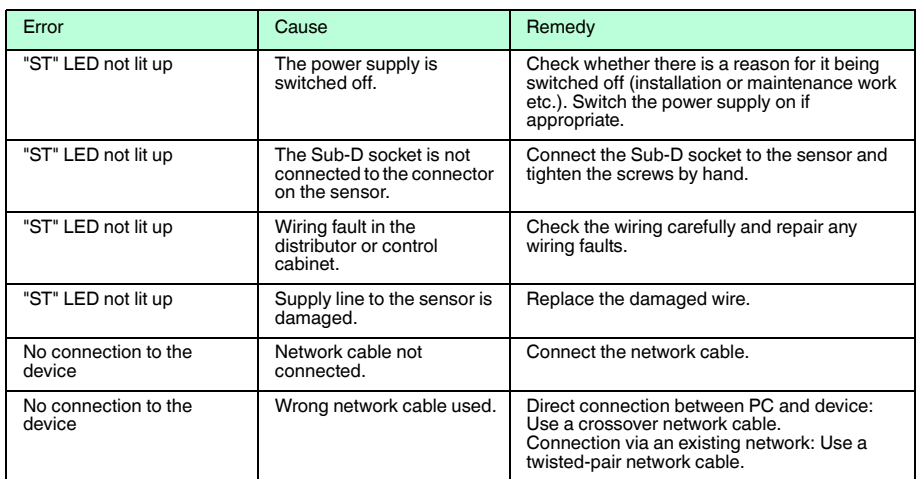

#### **Check list**

■ If none of the above remedies have had the desired effect, please contact the Service Center. Please have the fault patterns and version number of the ODT-MAC4\*\* system at hand. The version number can be found at the bottom left of the operator interface.

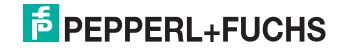

## 9 Appendix

## 9.1 Command format

#### <span id="page-53-1"></span><span id="page-53-0"></span>**Commands**

Each command consists of 4 ASCII-coded hexadecimal digits  $(CD<sub>2</sub>D<sub>1</sub>D<sub>0</sub>)$  without  $<$ CR> or  $<$ LF>.

#### **Meaning of the individual digits**

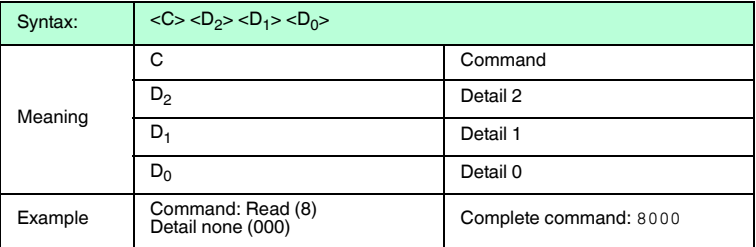

Each sent hexadecimal character is echoed by the device.  $A < LF > < CR$  is sent after the 4 valid characters are received. Other characters are interpreted as the next command.

#### **V1 prompt**

A command code such as 0123 would cause the following echo: C:0123<LF><CR>.

#### **V1 command termination**

Press the**"ESC"**button to terminate a command at any point in the 4 ASCII character string. In this case, the device does not wait for the next character. If ESC is pressed for the first character, the device responds with C:<ESC><LF><CR>.

#### **Timeout**

A V1 command character must be input within one second. If no characters are input within this time,  $\langle L \rangle$  =  $\langle CR \rangle$  is sent and the device waits for the first character again.

#### **V1 data information**

All D commands trigger an output. Characters 2 and 3 of the sent command are always echoed at the start of this operation.

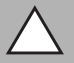

#### *Caution!*

Characters 2 and 3 are always echoed as uppercase letters, regardless of whether they were lowercase or uppercase beforehand.

Example: Input:D100 => Output:D100<LF><CR>10Decoder Ver.4.01.0T<LF><CR>.

6677 2012-05 216677 2012-05

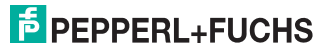

#### **Status message**

The status message is generated automatically when decoding is triggered and the decoding process is complete.

#### **Status message**

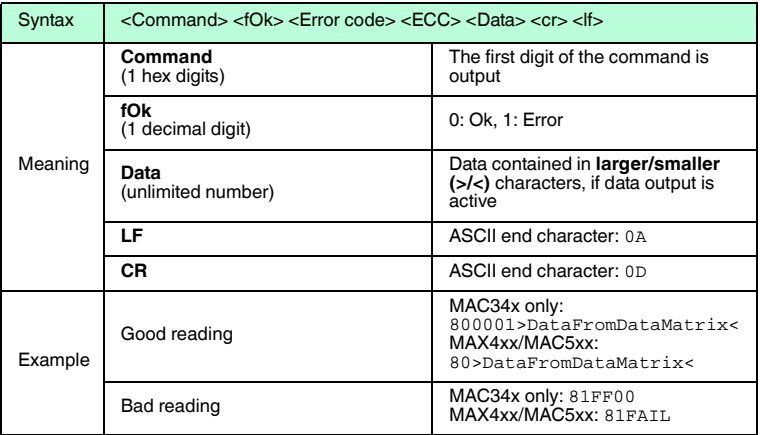

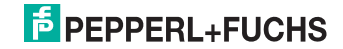

#### 9.2 Command overview

<span id="page-55-0"></span>This table contains a list of all the commands which you can send individually to the stationary reader from the Settings tab page.

Alternatively, these commands but also about the process interface are (RS232 / TCP / IP) is sent.

The following notation is used.

**H:** Here you can enter setting values as hexadecimal numbers.

**X:** Here you can enter any hexadecimal numbers. These values are ignored for the settings.

#### **Commands 0 to 8**

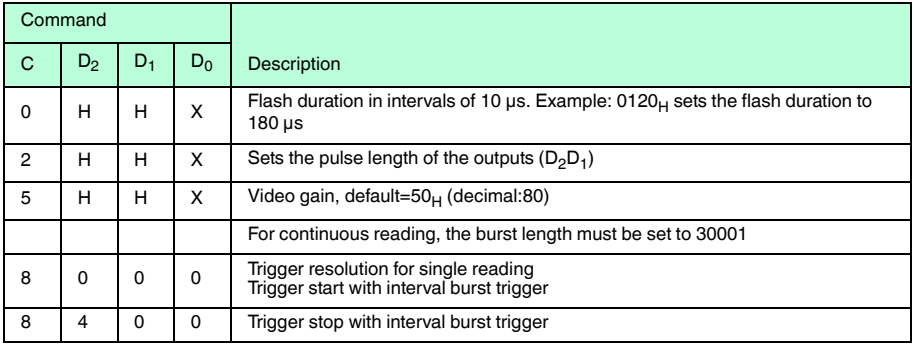

#### **Command A**

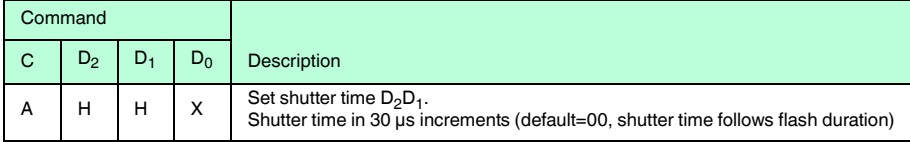

## **E** PEPPERL+FUCHS

#### **Command C**

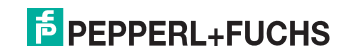

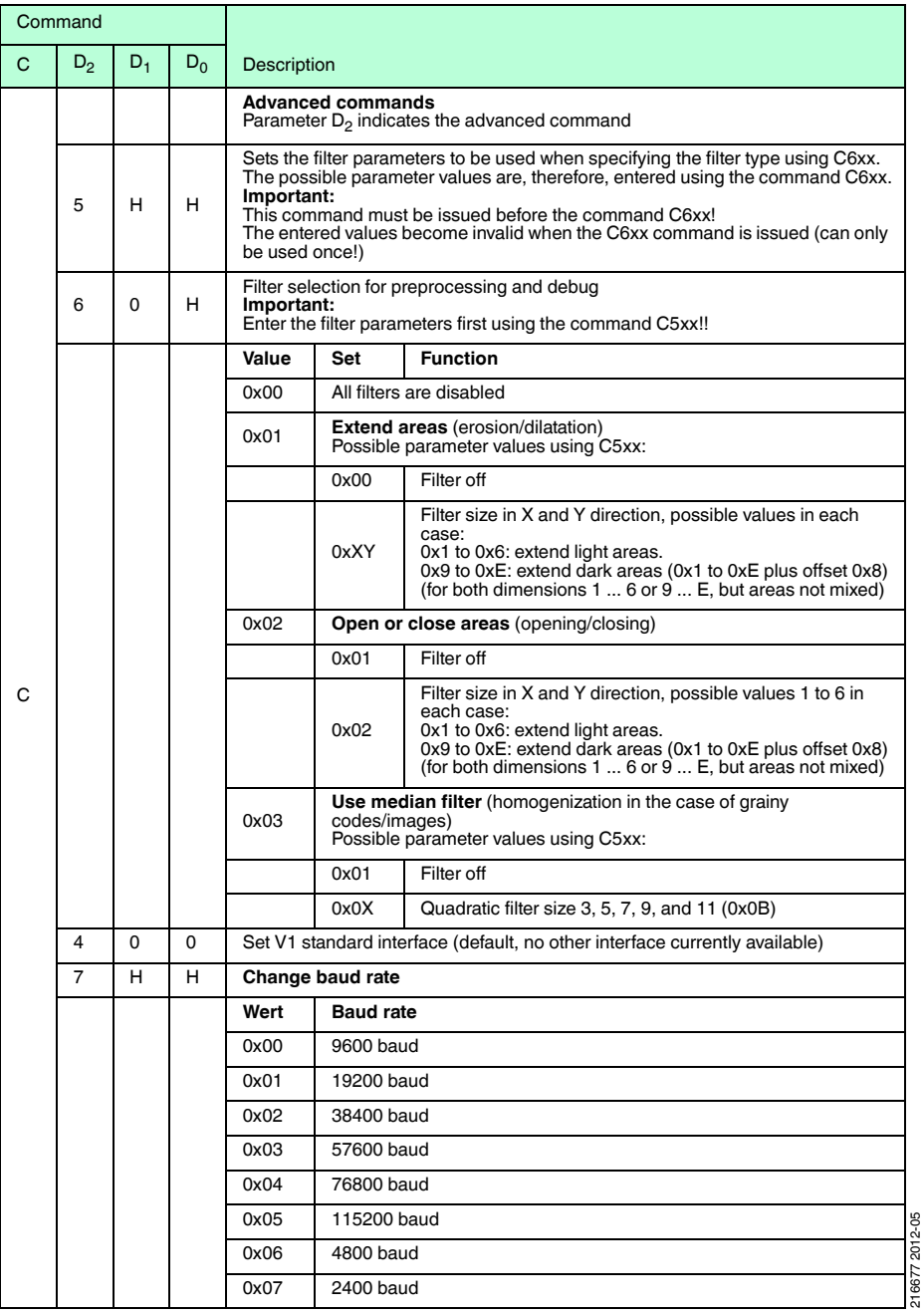

216677 2012-05

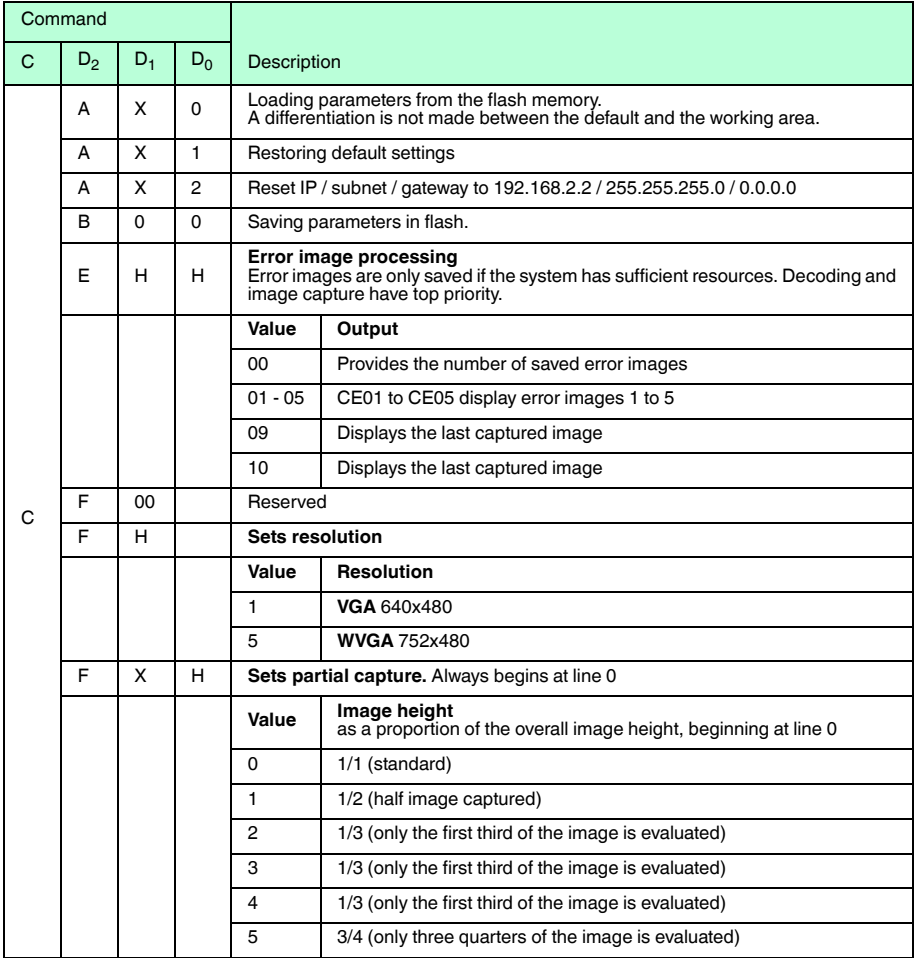

### **Command D (only works via the serial interface)**

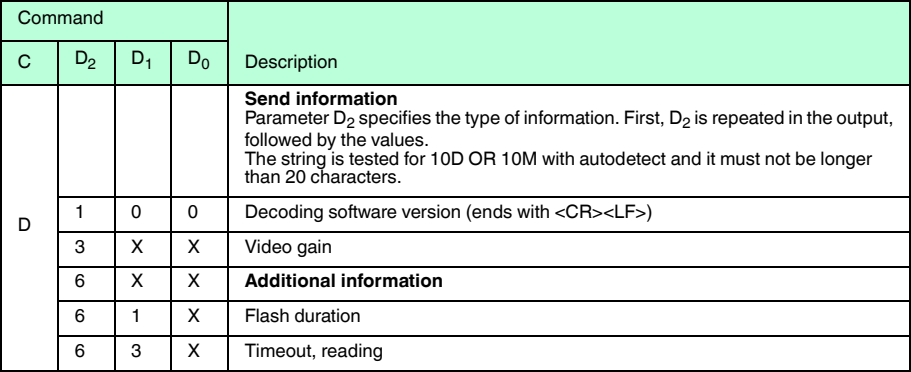

#### **Additional commands for stationary readers with laser pointer**

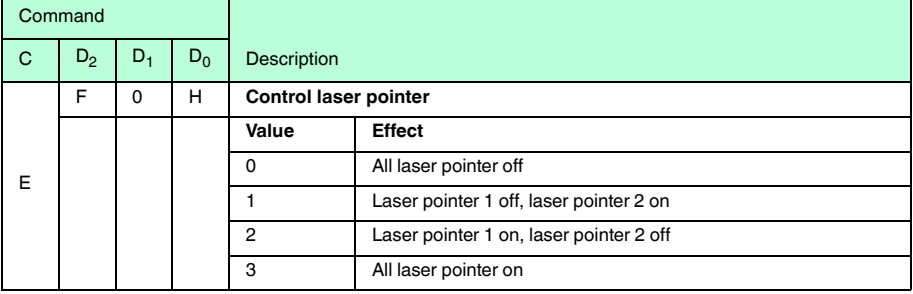

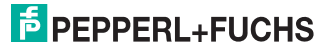

### 9.3 Input of nonprintable characters

<span id="page-60-0"></span>The following syntax is used to display nonprintable characters. A  $\cdot$  character is appended to the ASCII value of the character as a 2-digit hex number. Example: A Carriage Return (CR) character is coded ASCII 013 (decimal) or 0D (hex). \0D is entered in the web interface.

In principle, every character can be set in this way. For reasons of legibility, however, we recommend that printable characters be entered directly.

#### **Limitations**

The null byte (ASCII 0) cannot be used. (Permissible range: \01 ... \FF)

The \ character itself must be entered as \24

You can also enter whole character strings.

#### **Examples of character strings**

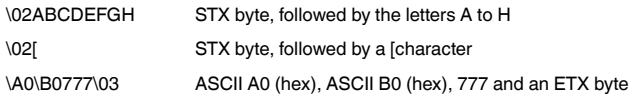

You can enter the space character from the keyboard in the normal way. For reasons of legibility, however, it is displayed as \20 once entered.

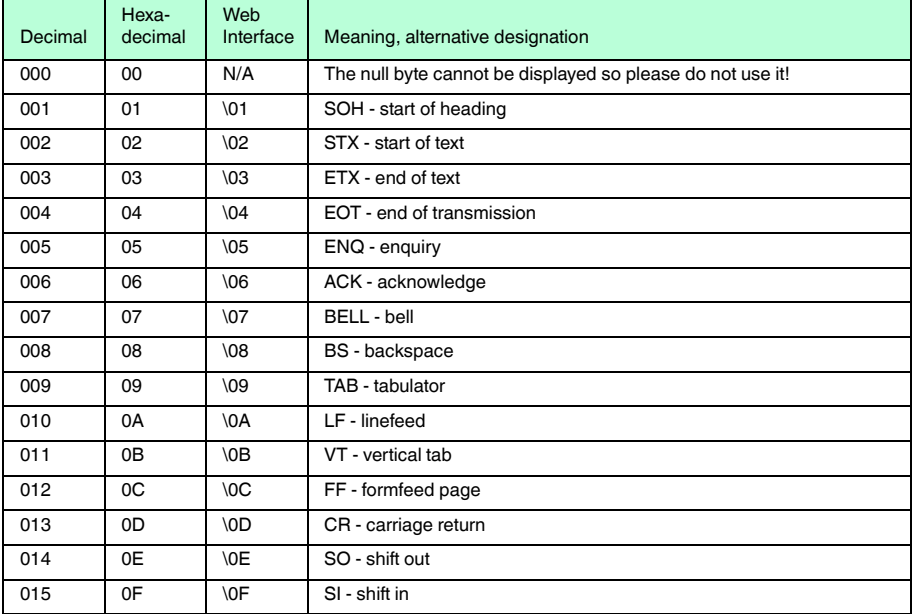

#### **Selected nonprintable characters and their meaning**

## $5$  PEPPERL+FUCHS

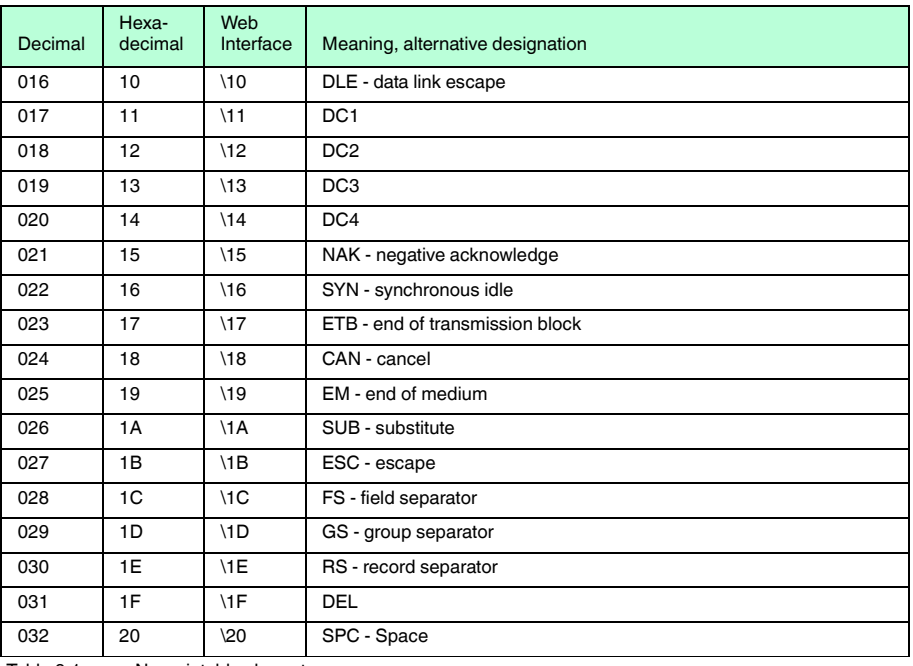

Table 9.1 Nonprintable characters

It is also possible to enter the following placeholders in the **Good Read Message and No Read Message** field so that predefined information can be output.

#### **Placeholders and their meaning**

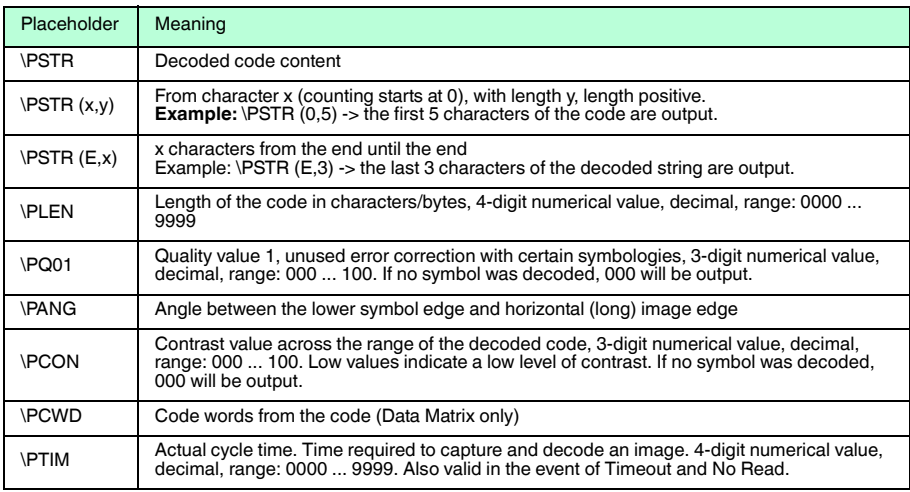

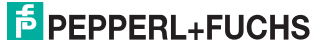

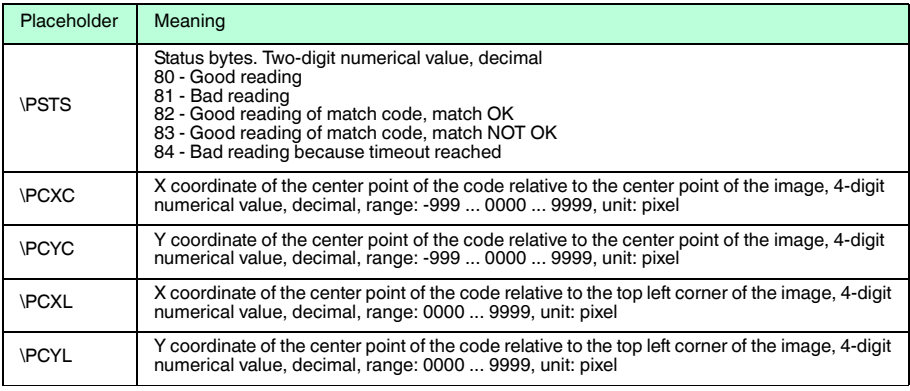

Table 9.2 Placeholder for Good Read and No Read message

#### **Examples of Good Read message**

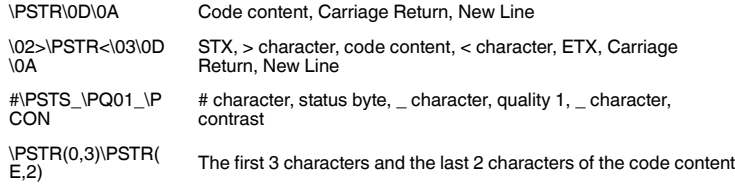

#### **Examples of No Read message**

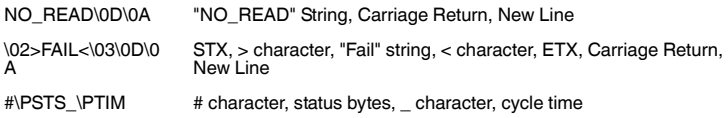

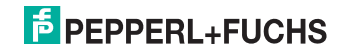

# **FACTORY AUTOMATION – SENSING YOUR NEEDS**

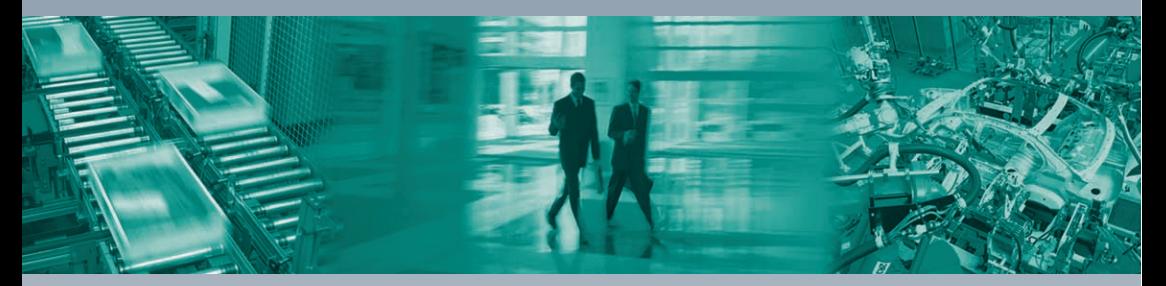

#### **Worldwide Headquarters**

Pepperl+Fuchs GmbH 68307 Mannheim · Germany Tel. +49 621 776-0 E-mail: info@de.pepperl-fuchs.com

#### **USA Headquarters**

Pepperl+Fuchs Inc. Twinsburg, Ohio 44087 · USA Tel. +1 330 4253555 E-mail: sales@us.pepperl-fuchs.com

#### **Asia Pacific Headquarters**

Pepperl+Fuchs Pte Ltd. Company Registration No. 199003130E Singapore 139942 Tel. +65 67799091 E-mail: sales@sg.pepperl-fuchs.com

## **www.pepperl-fuchs.com**

Subject to modifications Copyright PEPPERL+FUCHS • Printed in Germany

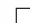

 $\Box$ 

 $\Box$ **F PEPPERL+FUCHS** 

216677 TDOCT1750B\_ENG 05/2012

 $\overline{1}$